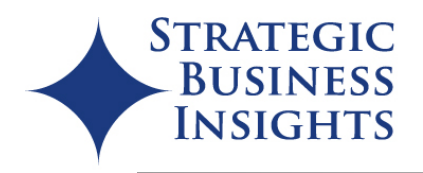

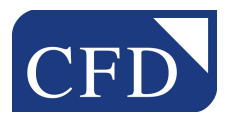

# **RUBY LASER BASIC: USER MANUAL**

November 2013

Issued by:

Consumer Financial Decisions Strategic Business Insights PO Box 2410 Princeton, New Jersey 08543 cfd@sbi-i.com

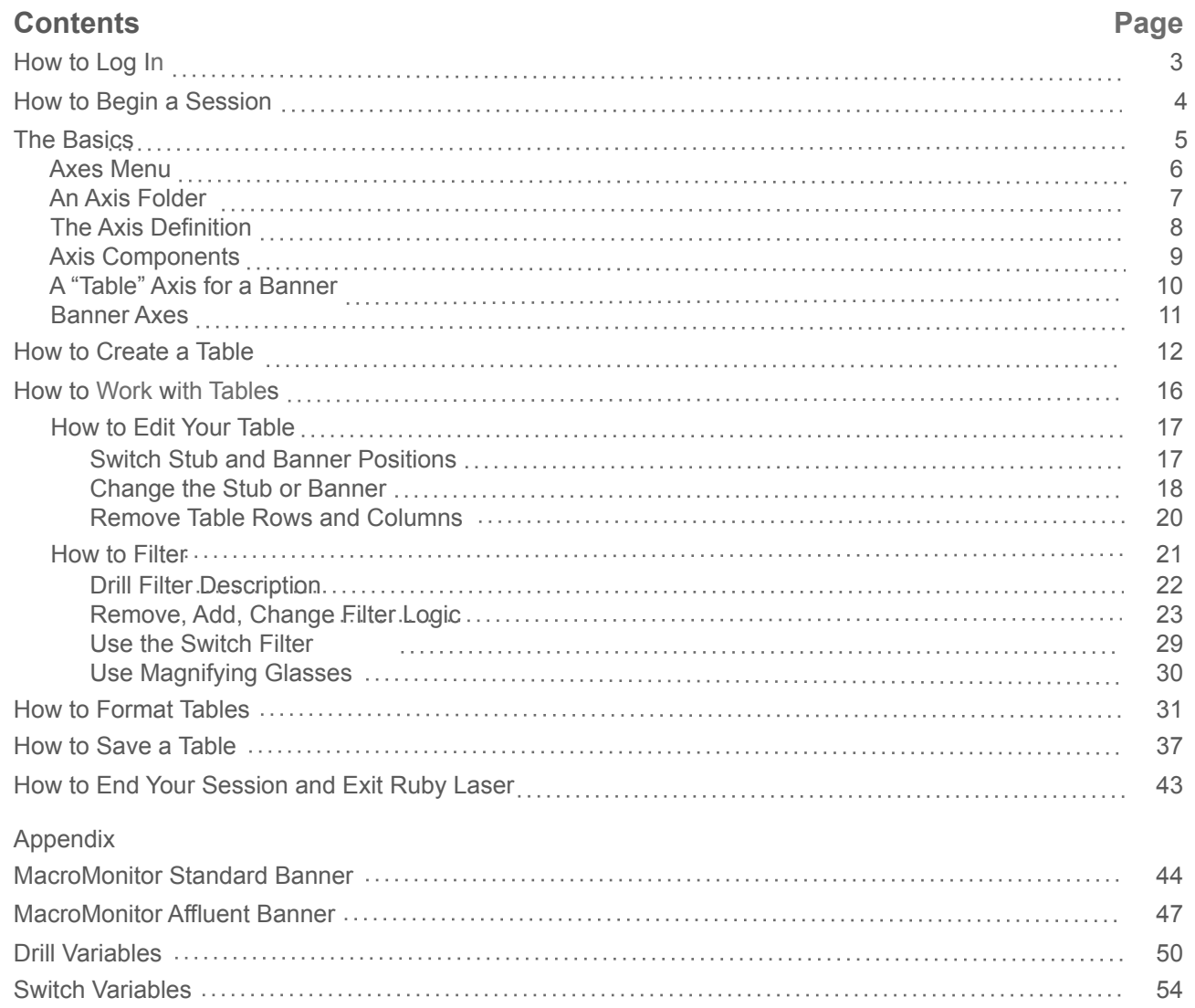

# **HOW TO LOG IN**

Ruby Laser is a web-based application that allows you to create MacroMonitor tables quickly and easily.

To begin using Ruby Laser: Basic, go to http://www.redcentresoftware.com/rubylaser .

Enter your User Name and Password. Check *Remember Me*. Click Login.

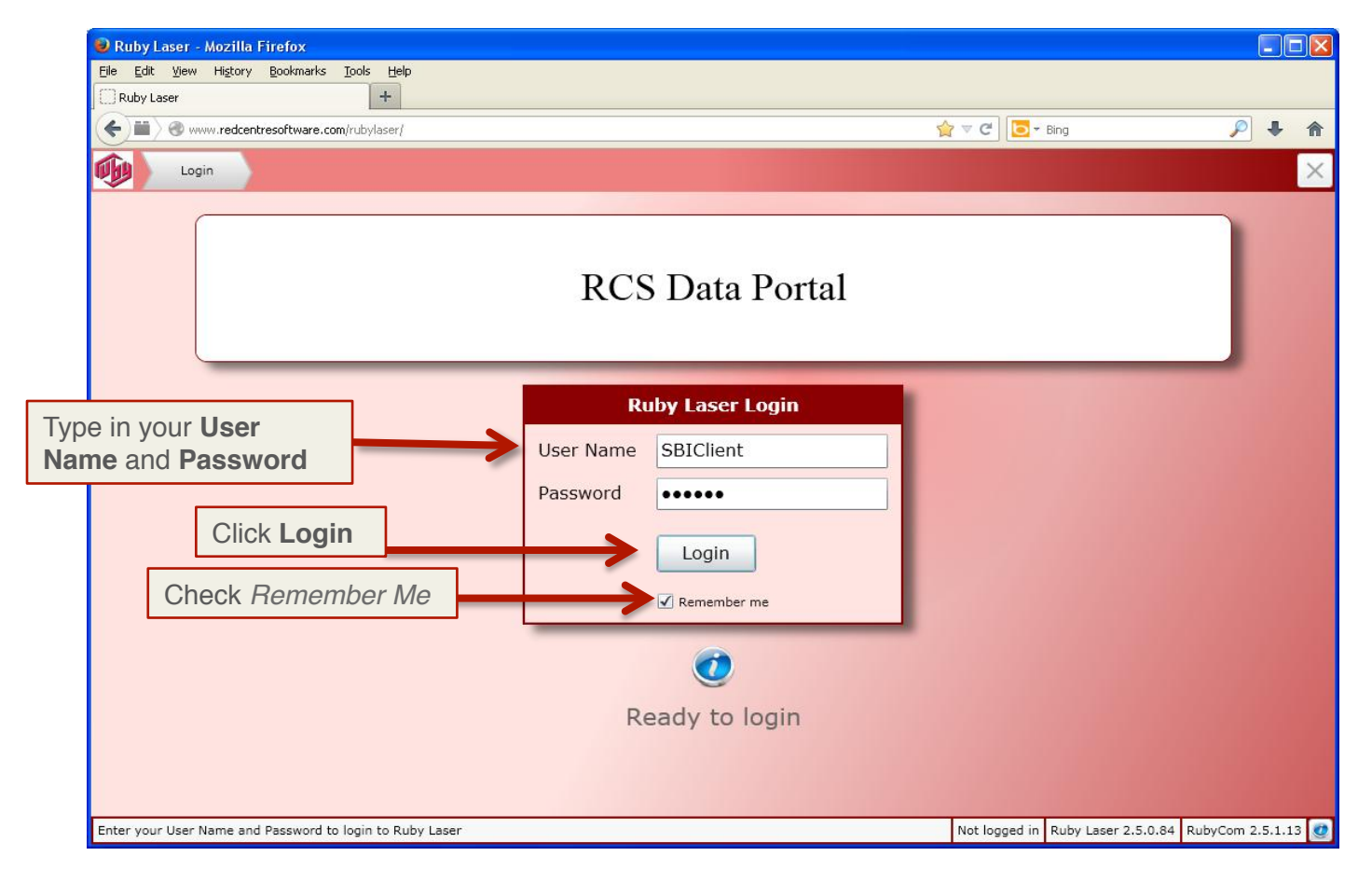

## **HOW TO BEGIN A SESSION**

Here is your Home Page. To begin a session, click 2012–13 MacroMonitor: Basic.

**NOTE**: The User Preferences menu, shown on page 41 of this manual, is where you select My Settings.

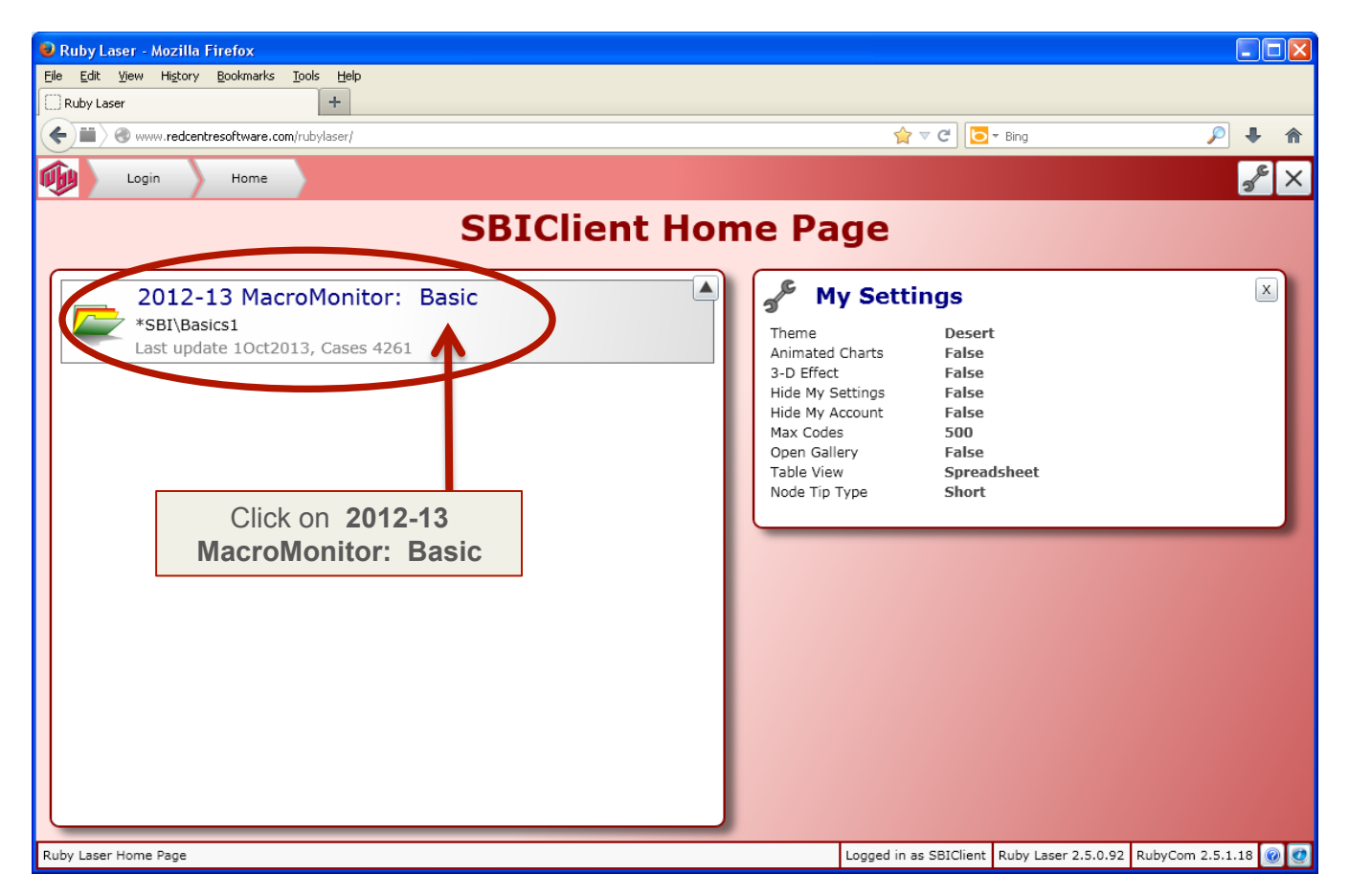

## **THE BASICS**

To view the contents of 2012–13 MacroMonitor: Basic, click New Spec in the tool bar at the top left of the screen.

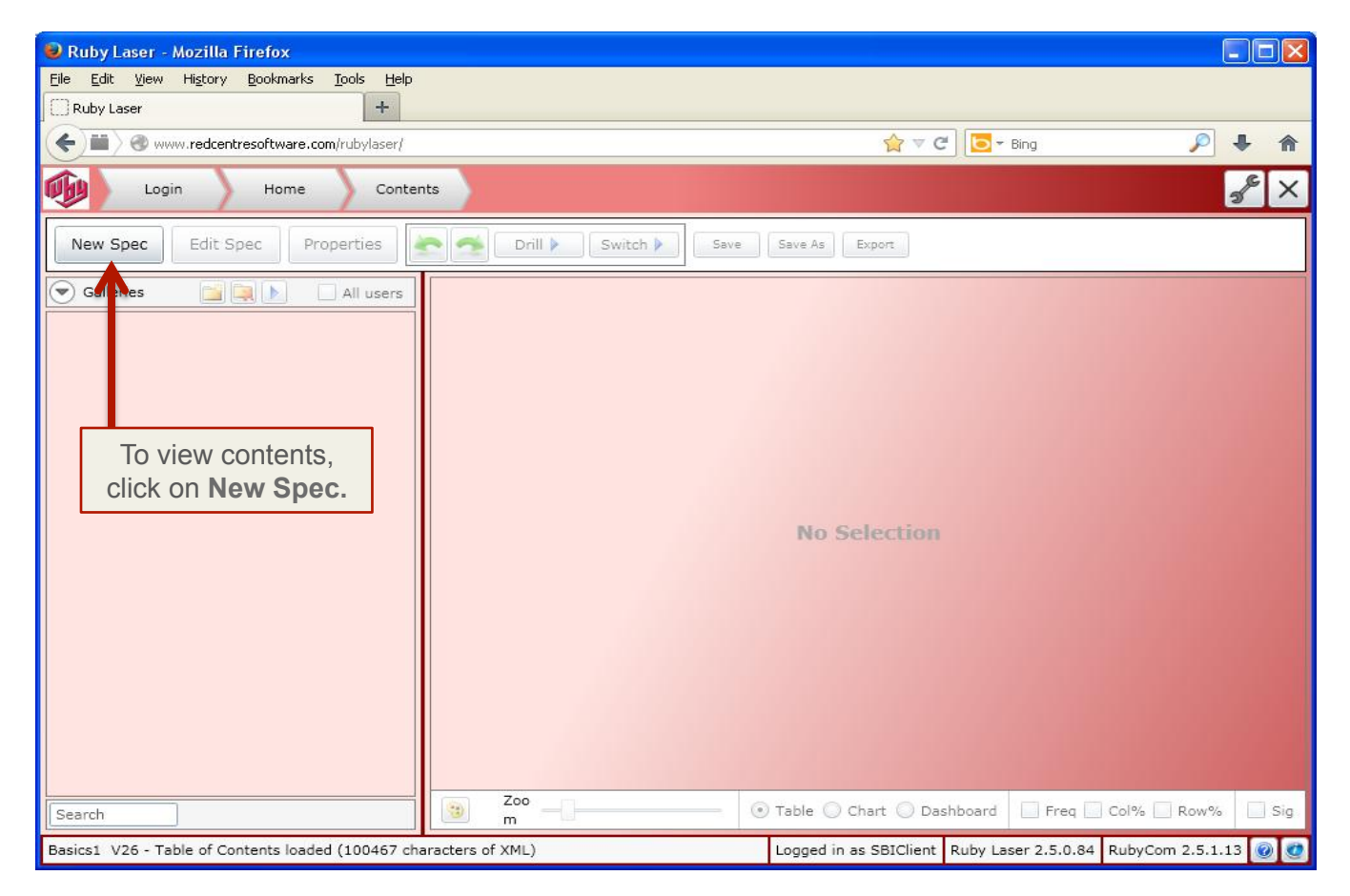

# **AXES MENU**

Your window now has three frames. The left-hand frame contains the Axes Menu with five folders. Axes are preformatted variables for a selection of tables and banners found in the 2012–13 MacroMonitor Crosstabulations.

You can view the full sets of crosstabulations run by MacroMonitor's Standard and Affluent banners at http://www.strategicbusinessinsights.com/cfd/2012public/2012crosstabs.shtml .

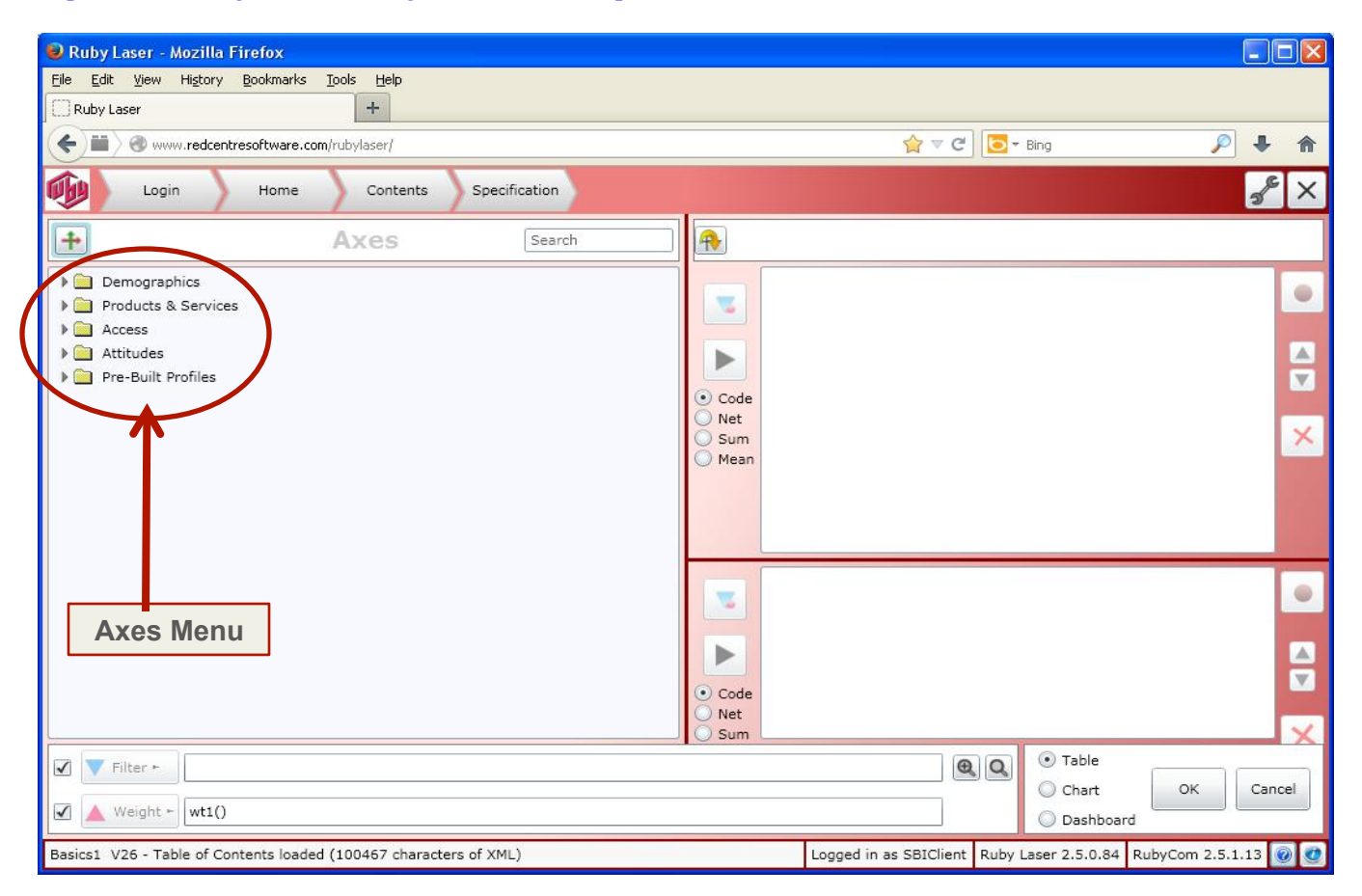

# **AN AXES FOLDER**

To open an axes folder and view its contents, click on the small black arrow to the left of the folder.

You also can open a folder by double clicking on the title or text to the right of the folder icon.

The Demographics folder in the Axes menu is shown here fully expanded. An icon with two crossed arrows indicates the item is an axis.

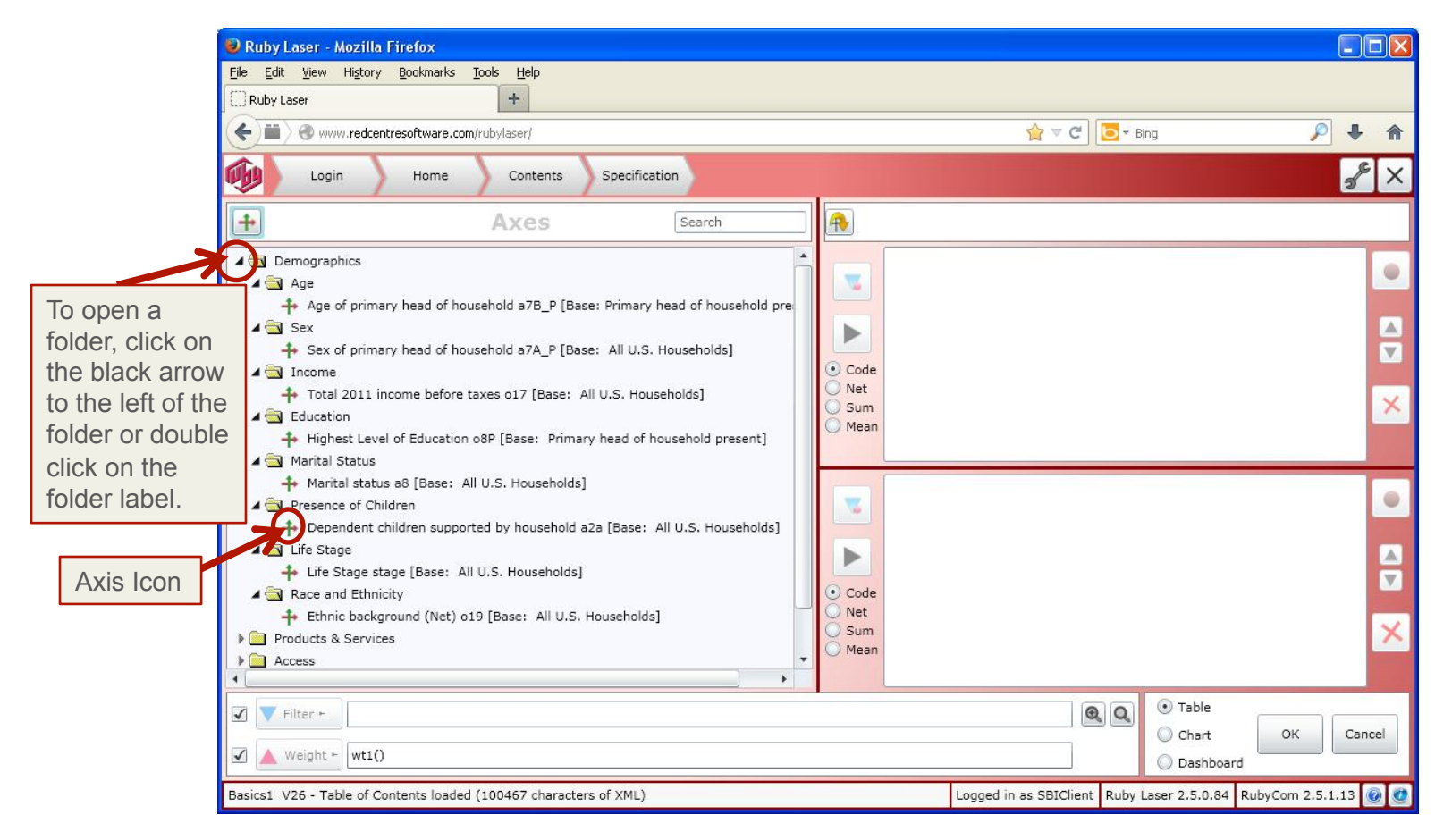

## **THE AXIS DEFINITION**

The title or text to the right of an axis icon is the description of the information in the axis.

The alphanumeric indicator to the right of an axis title indicates the question in the 2012–13 MacroMonitor Questionnaire from which the information derives.

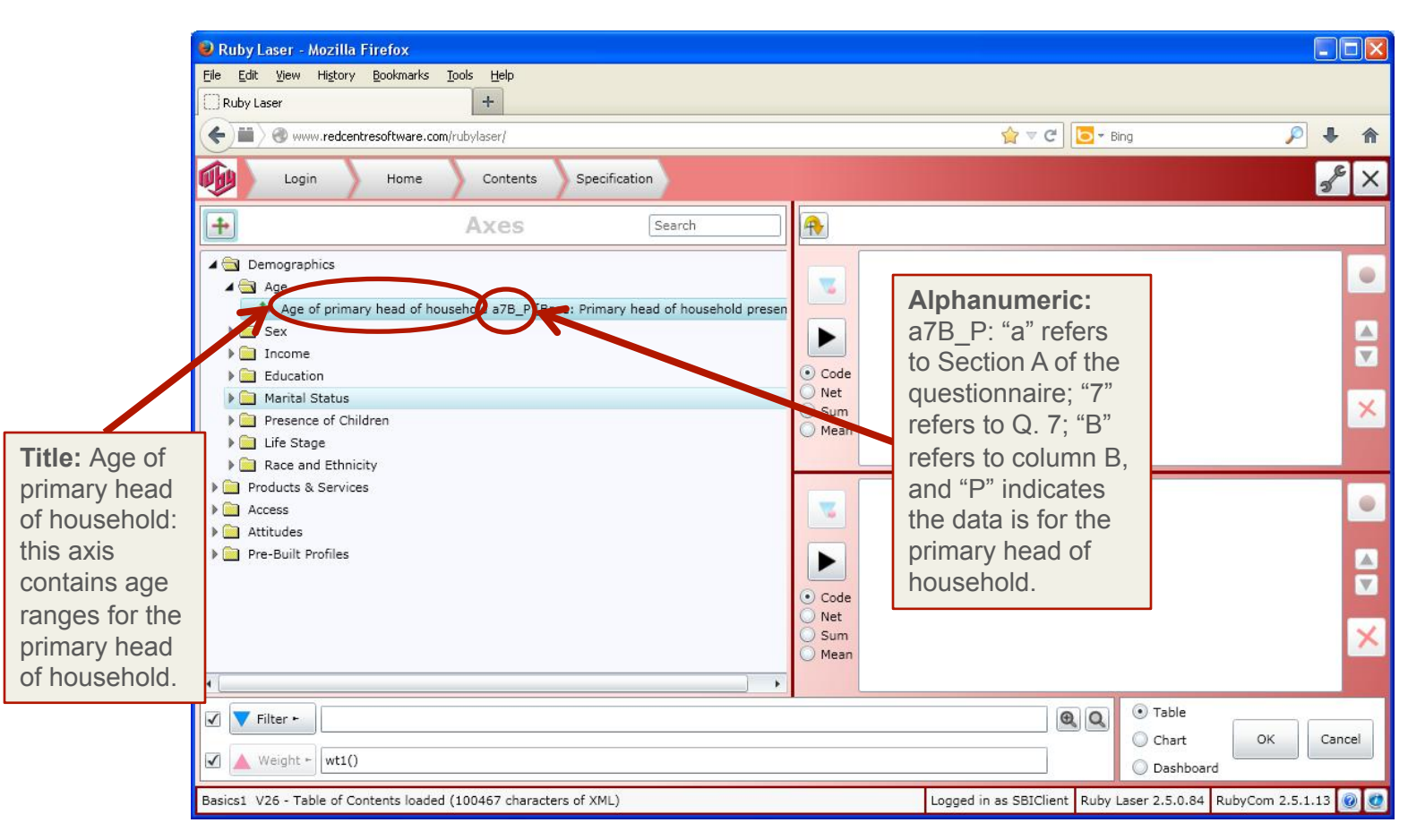

# **AXIS COMPONENTS**

An axis is a variable formatted as a table. In addition to containing programming for the responses to a particular question from the MacroMonitor survey, it contains rows with the weighted base, the no answers, the number of respondents answering, the means, the medians, and the unweighted base.

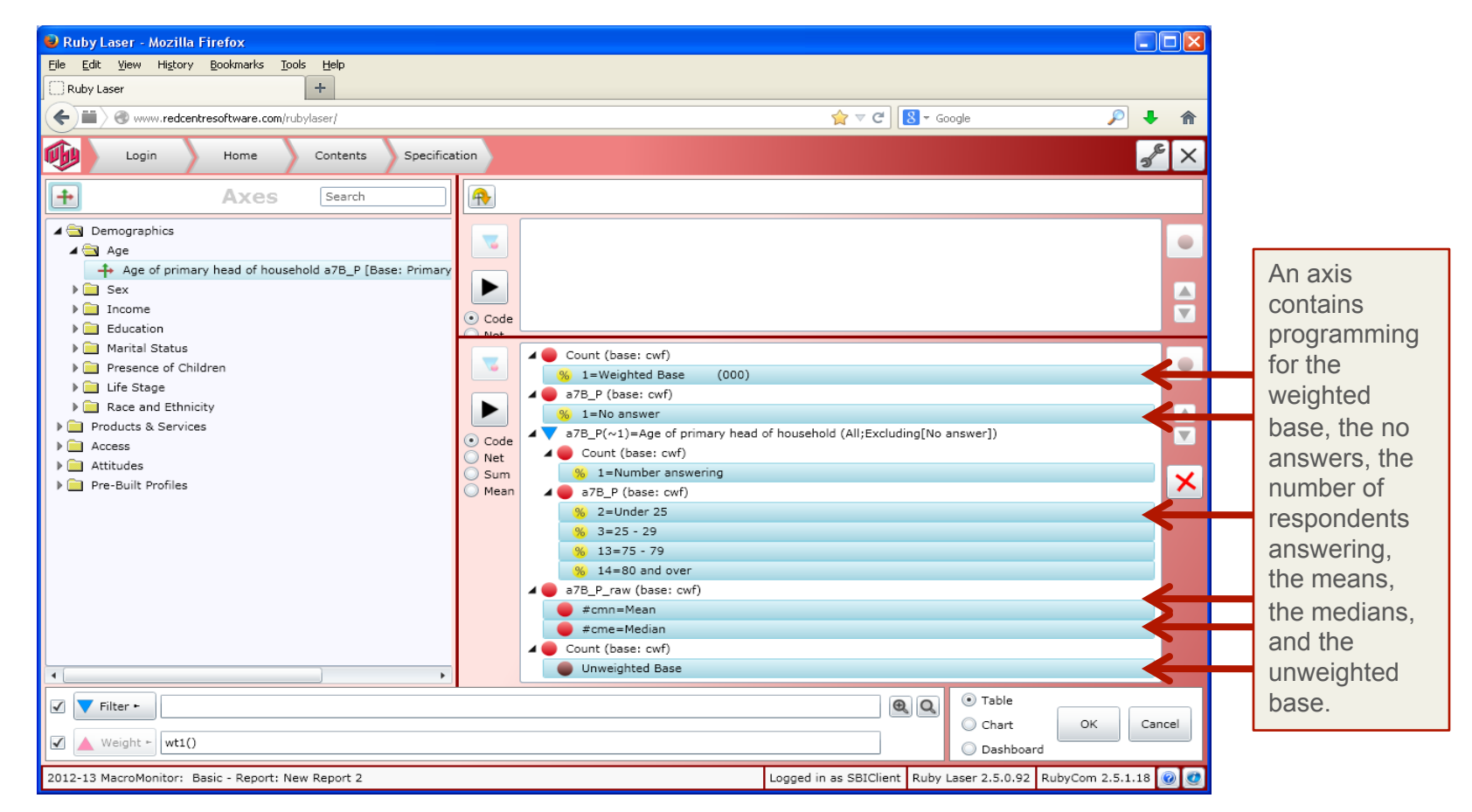

# **A "TABLE" AXIS FOR A BANNER**

An axis is set up as a table; it is not set up to be a banner.

An axis can be used as a banner if you remove the programming for the excess table columns before running a table OR by removing excess columns after saving a table as an Excel spreadsheet.

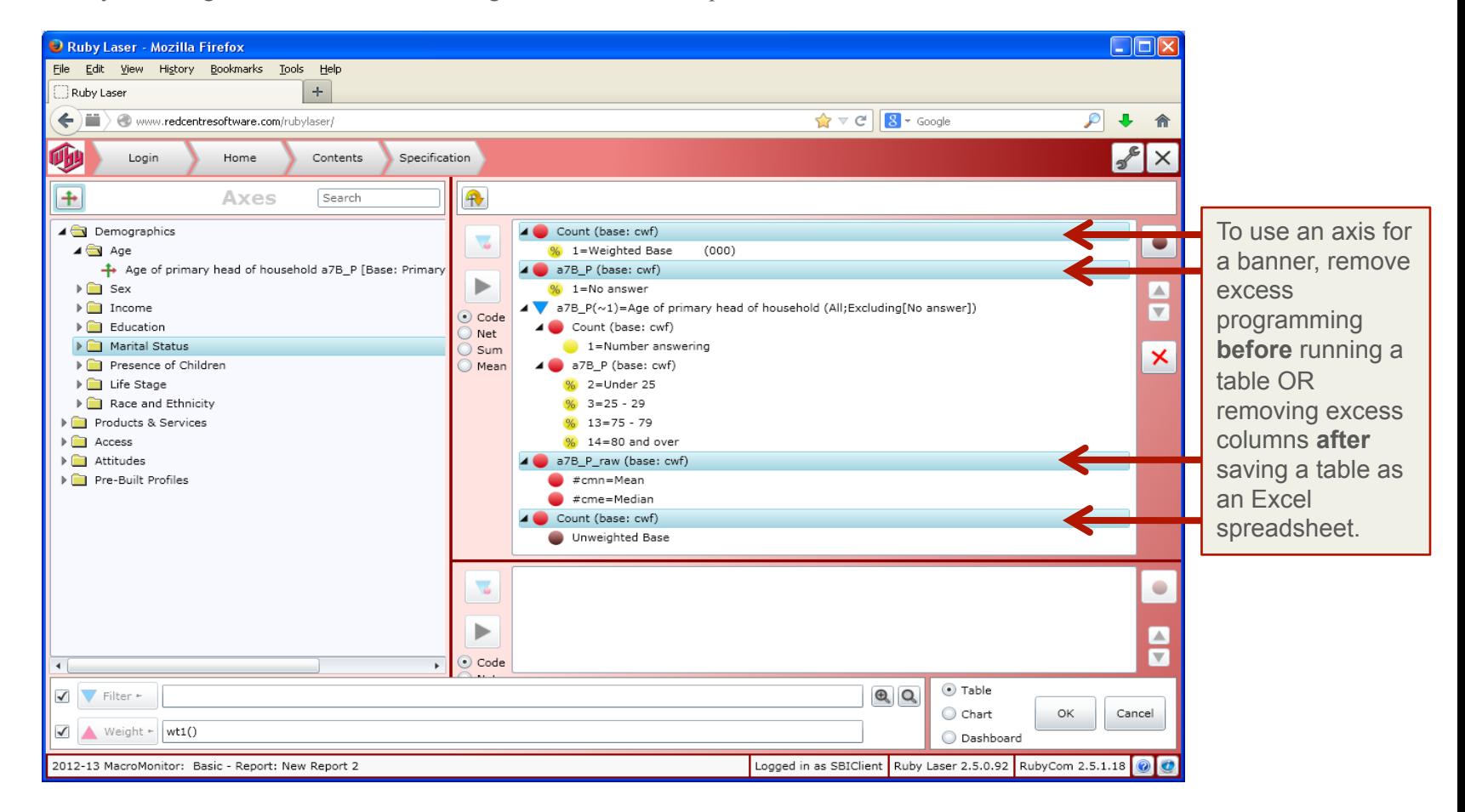

# **BANNER AXES**

Eight axes are programmed as banners: the MacroMonitor Standard banner and its three component banners and the MacroMonitor Affluent banner and its three component parts. These banner axes are in the Pre-Built Profiles folder. The banners definitions are at the end of this User Manual.

The two full banners definitions also start on page vii of the MacroMonitor Crosstabulations at http://www.strategicbusinessinsights.com/cfd/2012public/2012crosstabs.shtml.

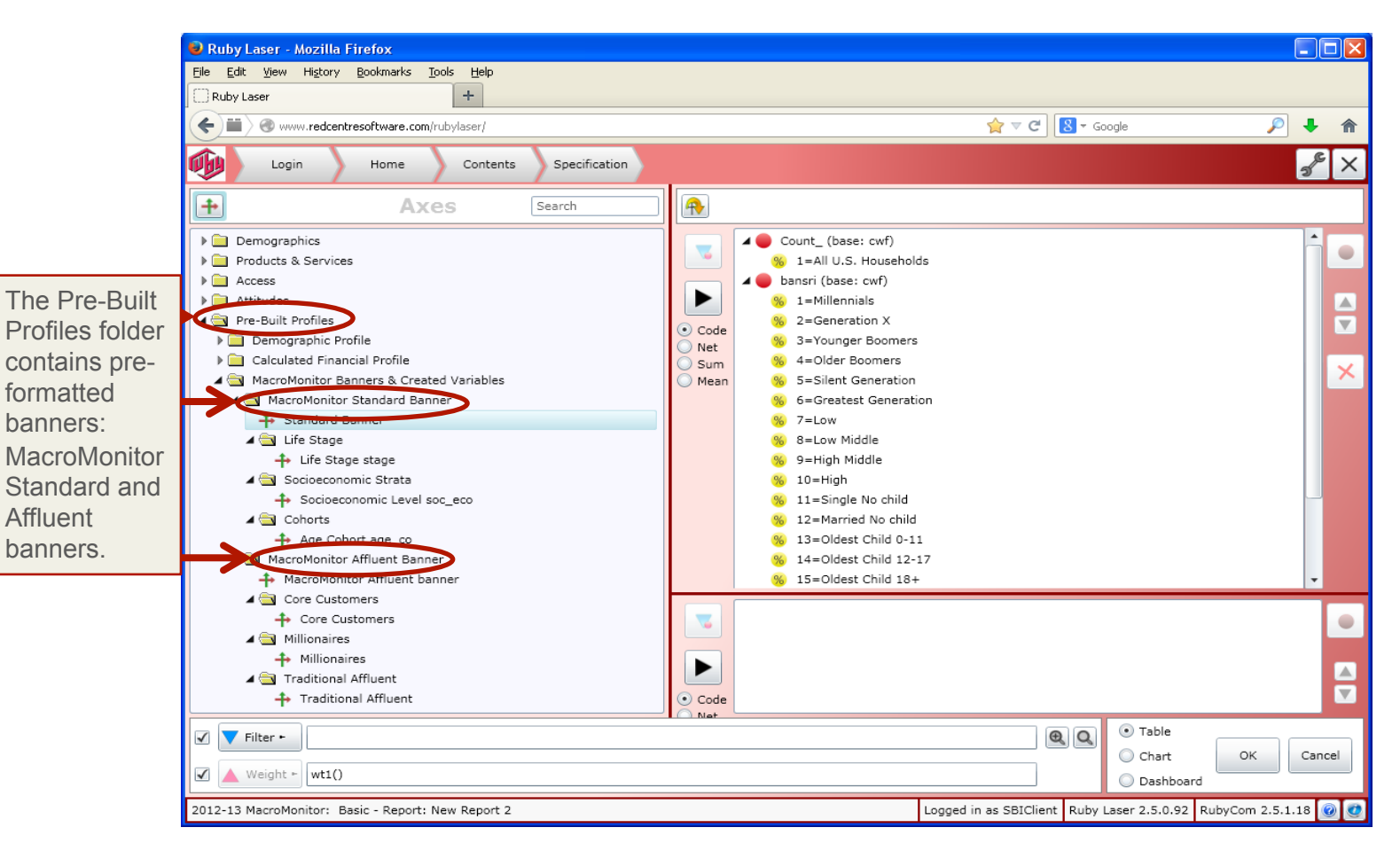

## **How to Begin**

To create a table, you will need to move an axis from the Axes Menu into the top right-hand frame for the banner (the population across the top of your table) and a second axis into the bottom right-hand frame for the stub (the labels down the left side of your table).

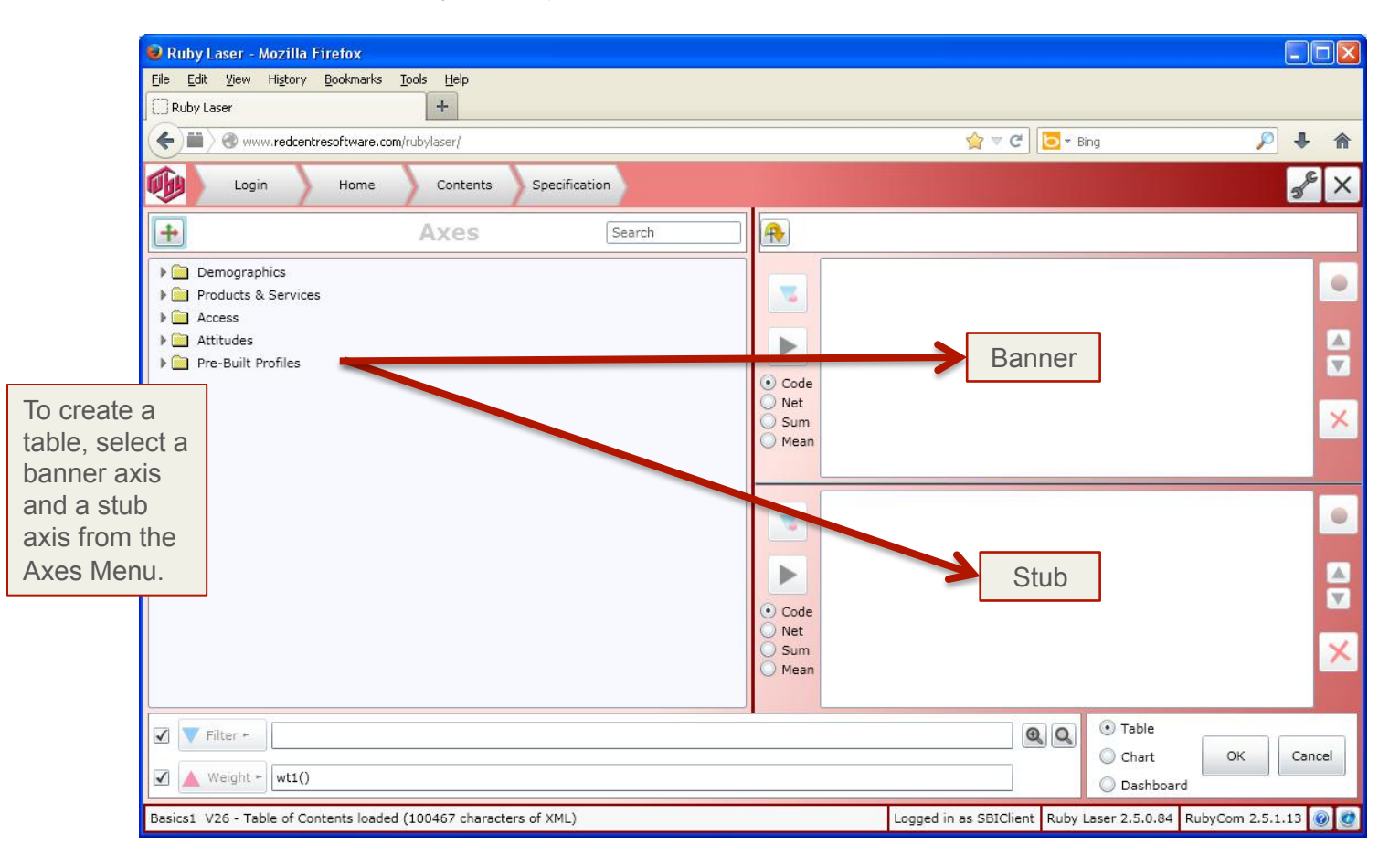

**Step 1**: **Define Your Stub** 

To define your stub, move the Age of primary head of household axis into the bottom right-hand frame.

To move the axis, you can use one of two methods:

- Highlight the axis and drag and drop it into a frame OR
- Highlight the axis and click on the large black arrow in the tool bar that runs down the left side of the stub frame.

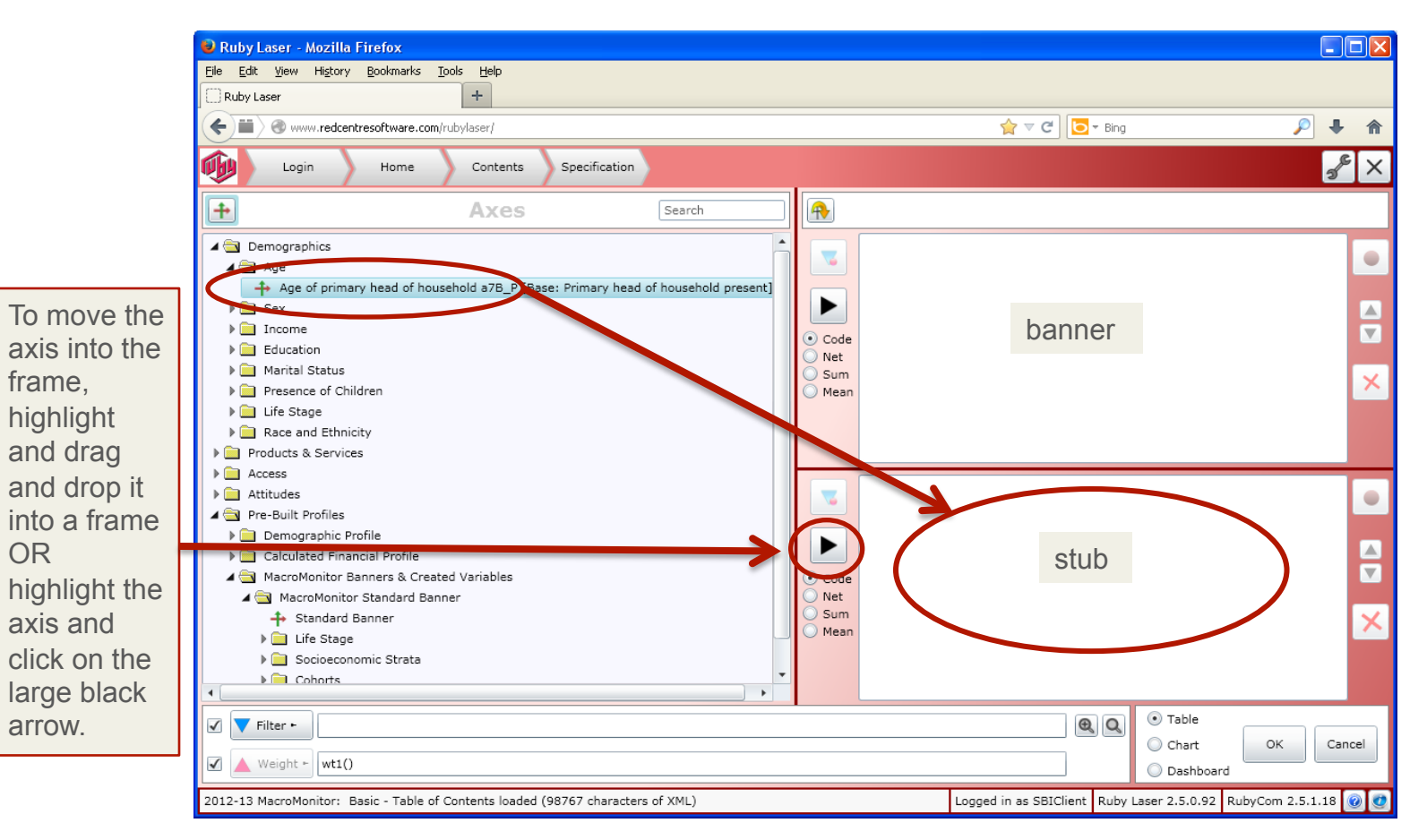

**Step 2: Define Your Banner** 

To define your banner, move the MacroMonitor Standard banner axis into the top right-hand frame.

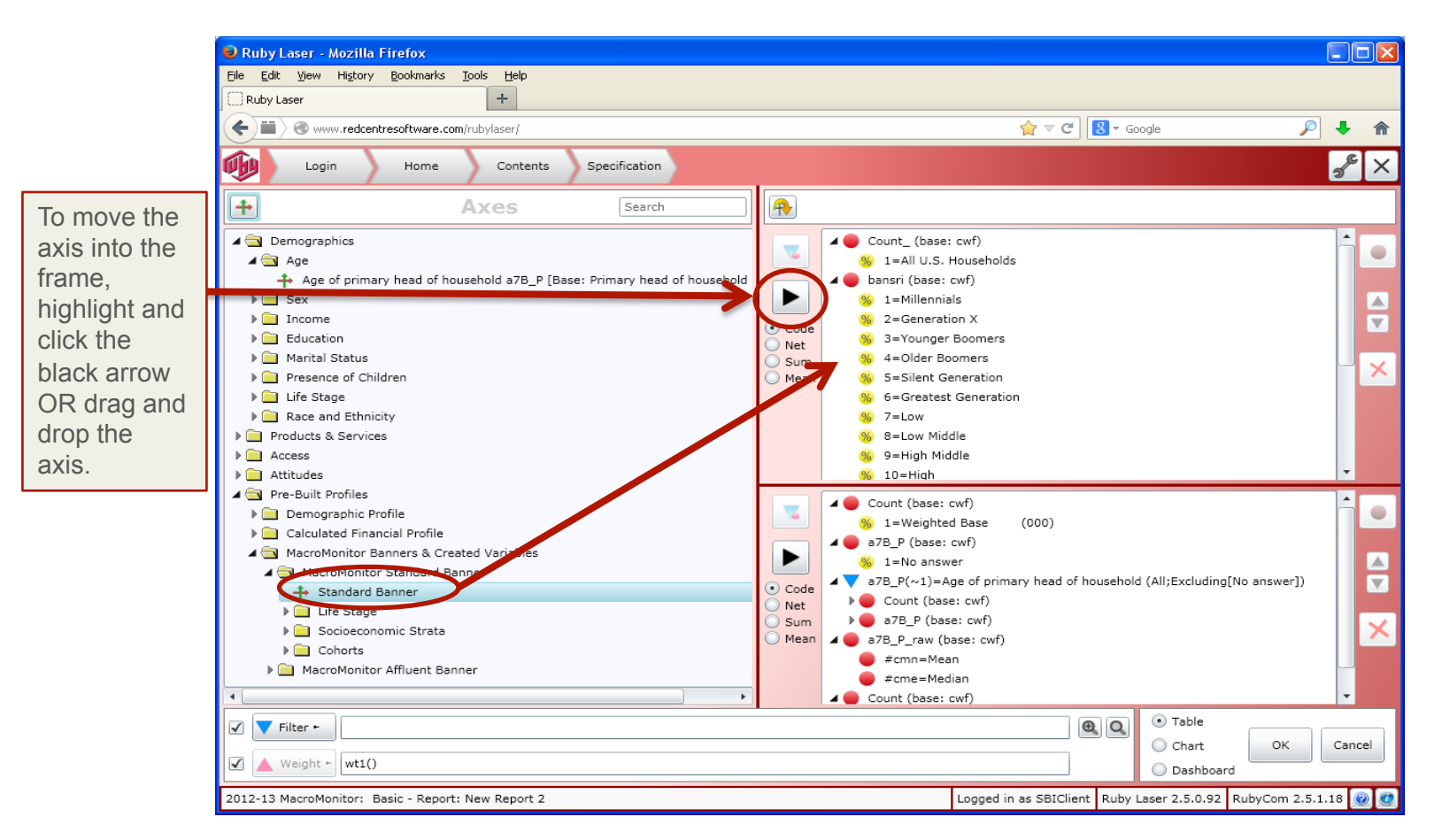

**Step 3: Generate Your Table** 

After selecting and moving the stub and banner axes, click **OK** to generate and display the table.

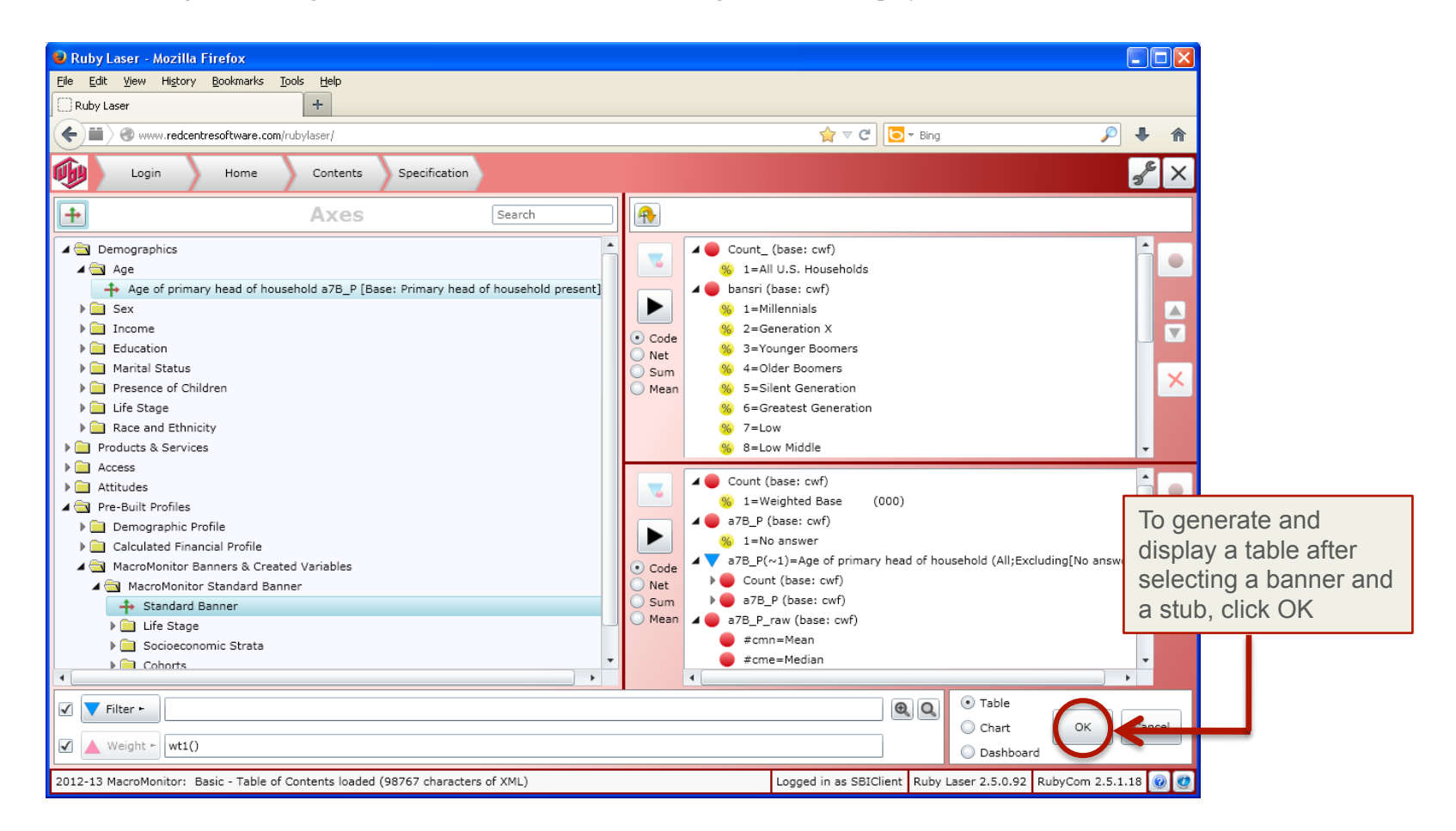

#### **Frequencies, Column Percents, and Row Percents**

Default tables will have two rows of numbers for each stub: Frequencies (or weighted numbers of households) in white rows and Column percents (or vertical percents) in blue rows.

To view row percents (or horizontal percents) in your table, check the box next to Row% in the tool bar at the bottom right of the screen. Row percents will automatically appear in pink rows.

To include or exclude the rows to appear in your table, check or uncheck the boxes to the left of Freq, Col%, and Row%.

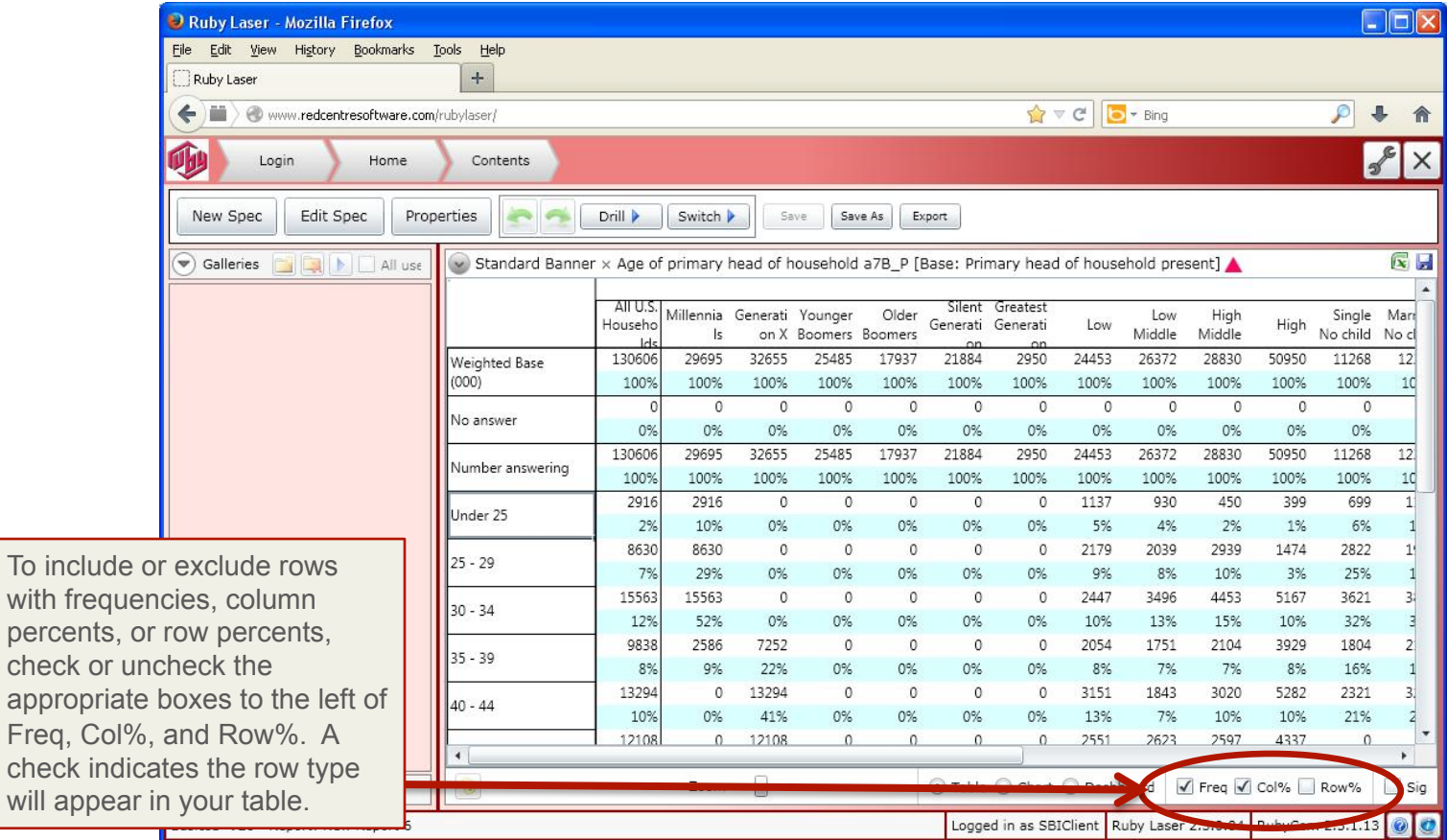

Freq,

#### **Edit Your Table: Switch Stub And Banner Positions**

To switch the positions of the two table axes, so that the original stub axis becomes the banner axis and the original banner axis becomes the stub axis, go to the Edit Spec window, and click on the yellow arrow icon at the left side of the tool bar on the right.

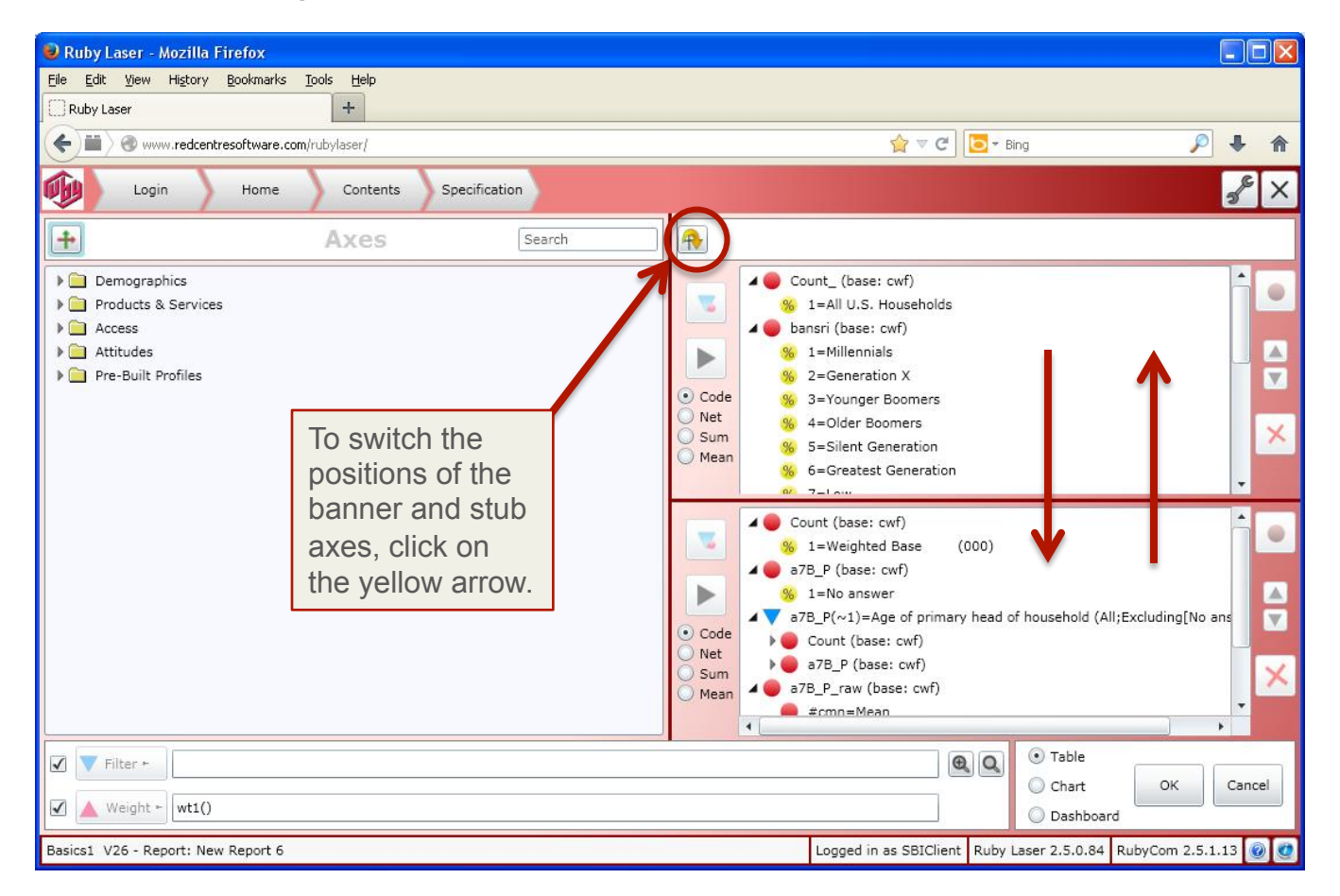

**Edit Your Table: Change the Stub or Banner** 

To change the stub or banner in your table, click Edit Spec in the menu bar at the top of the frame.

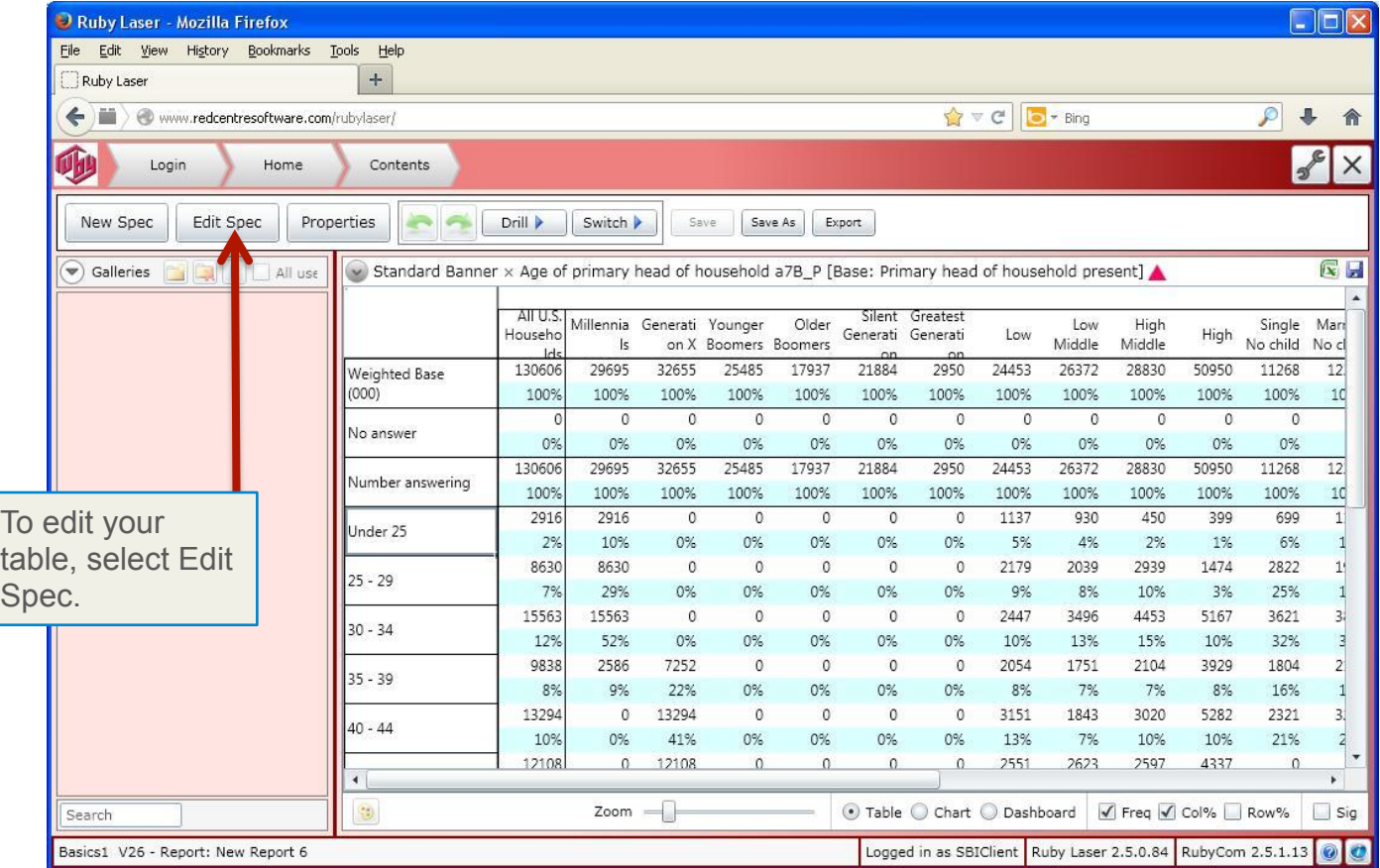

#### **Edit Your Table: Change the Stub or Banner**

To replace a stub axis, you must first delete your current stub axis from the bottom right-hand frame.

Highlight the stub axis specifications in the frame. Click on the top row of the specifications in the frame, hold down your "shift" key, and click on the last row of the specifications. Click the red X to delete the stub.

Move a new stub from the Axes menu into the empty stub frame. Click OK to generate and display the new table.

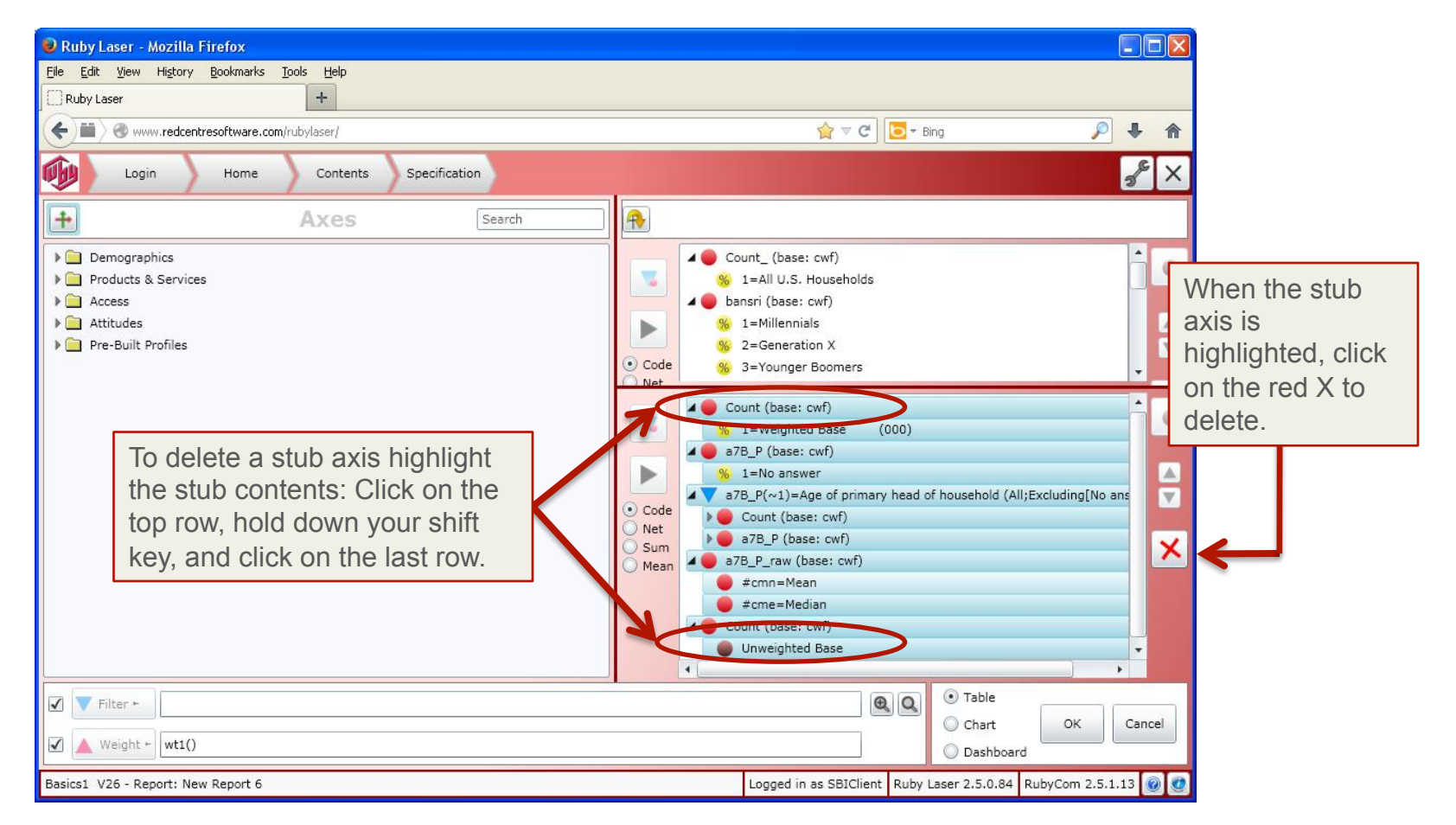

#### **Edit Your Table: Delete Columns and Rows**

To delete a column(s) from your table, return to the Edit Spec window. To expand the contents of the banner axis specifications, click on the black arrows to the left of the red dots in the banner frame.

To delete any part(s) of the banner axis that you do not want to appear in your table, click on and highlight the part (s) you want to remove, and then click on the red X in the menu at the right-hand side of the frame.

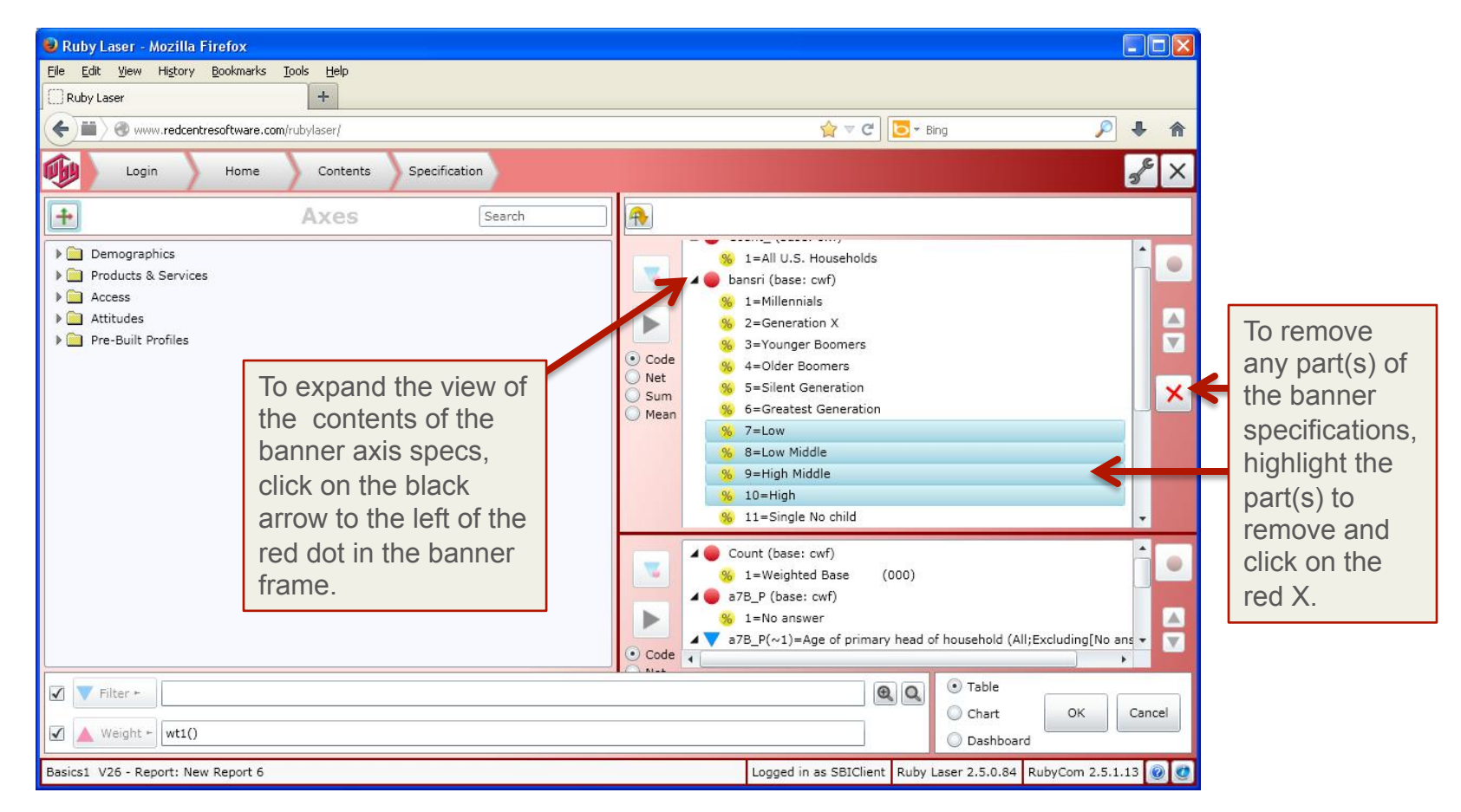

## **How to Filter: Add a Filter Using the "Drill" Feature**

To ADD a filter to your table, click the Drill button in the menu at the top of the screen. Select and click on a predefined variable in the drop down menu.

NOTE: Definitions of the drill variables are at the end of this User Manual beginning on page 52.

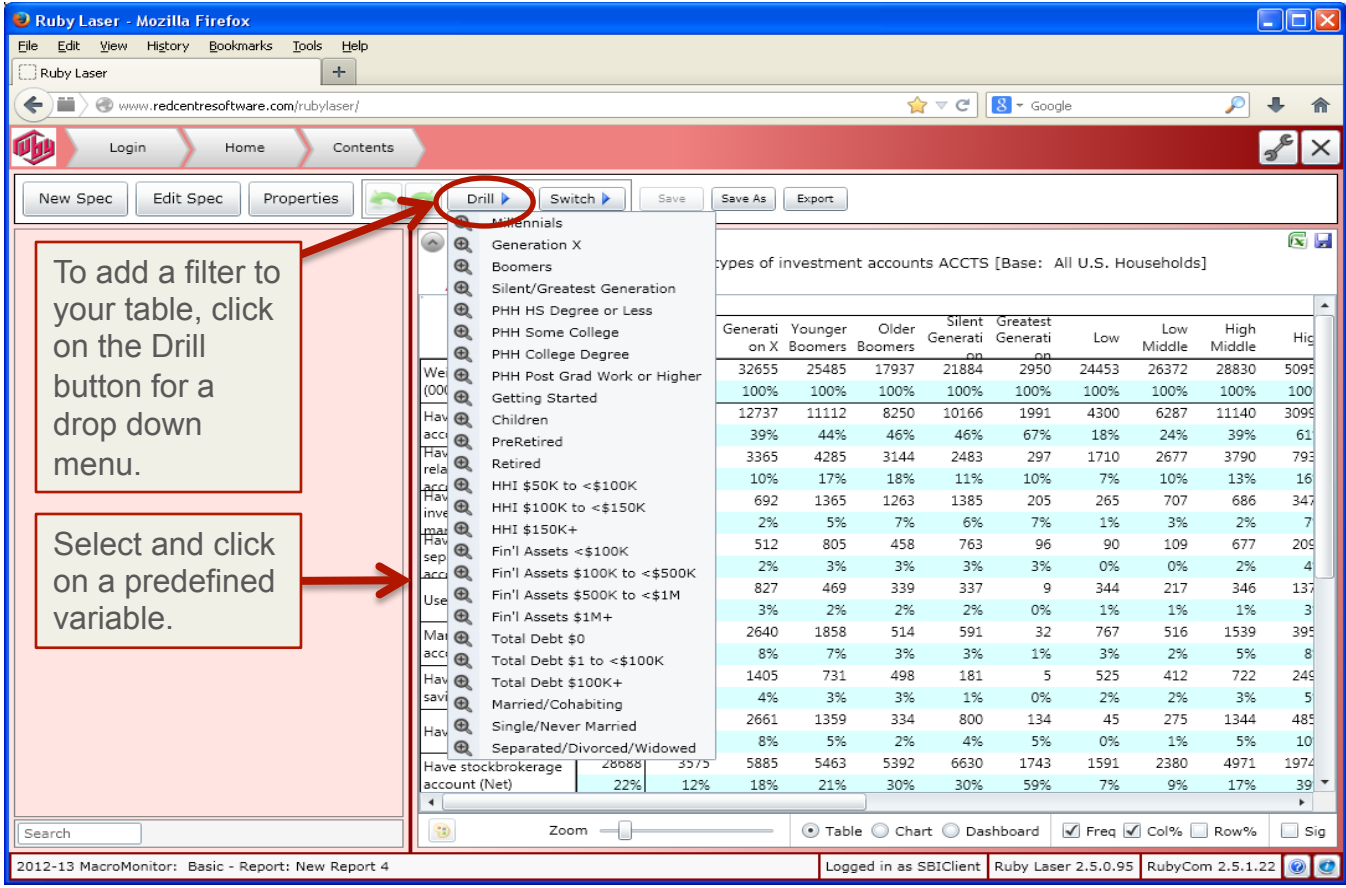

#### **Filtering: Drill Filter Description**

Your table will automatically be filtered by the variable you selected. The filter label will appear at the top of the table below the table descriptor. The blue arrow to the left of the filter indicates the table has an active filter.

**NOTE:** You can collapse the detailed information about your table by clicking on the round button at the top left of your table. When the detail is hidden, the blue triangle remains, indicating an active filter on the table.

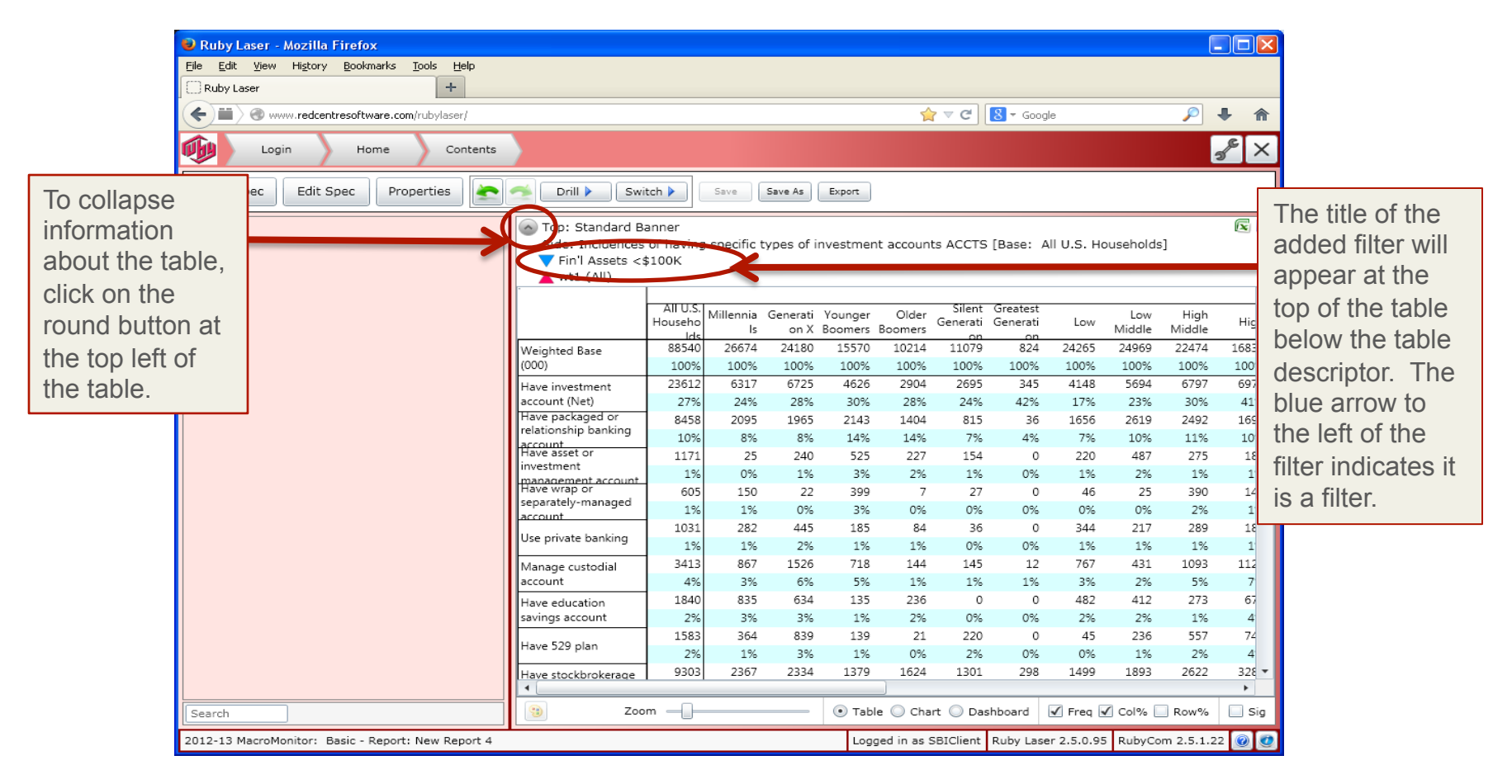

#### **How to Filter: Remove a Filter**

To remove the filter from your table, click on the left-pointing green UNDO arrow. The filter will be removed and the table will automatically reflect the removal.

To reapply the filter, click on the right-pointing green REDO arrow and the table will again be automatically filtered.

The Undo/Redo green arrow buttons allow you to change views of your table quickly with and without a filter.

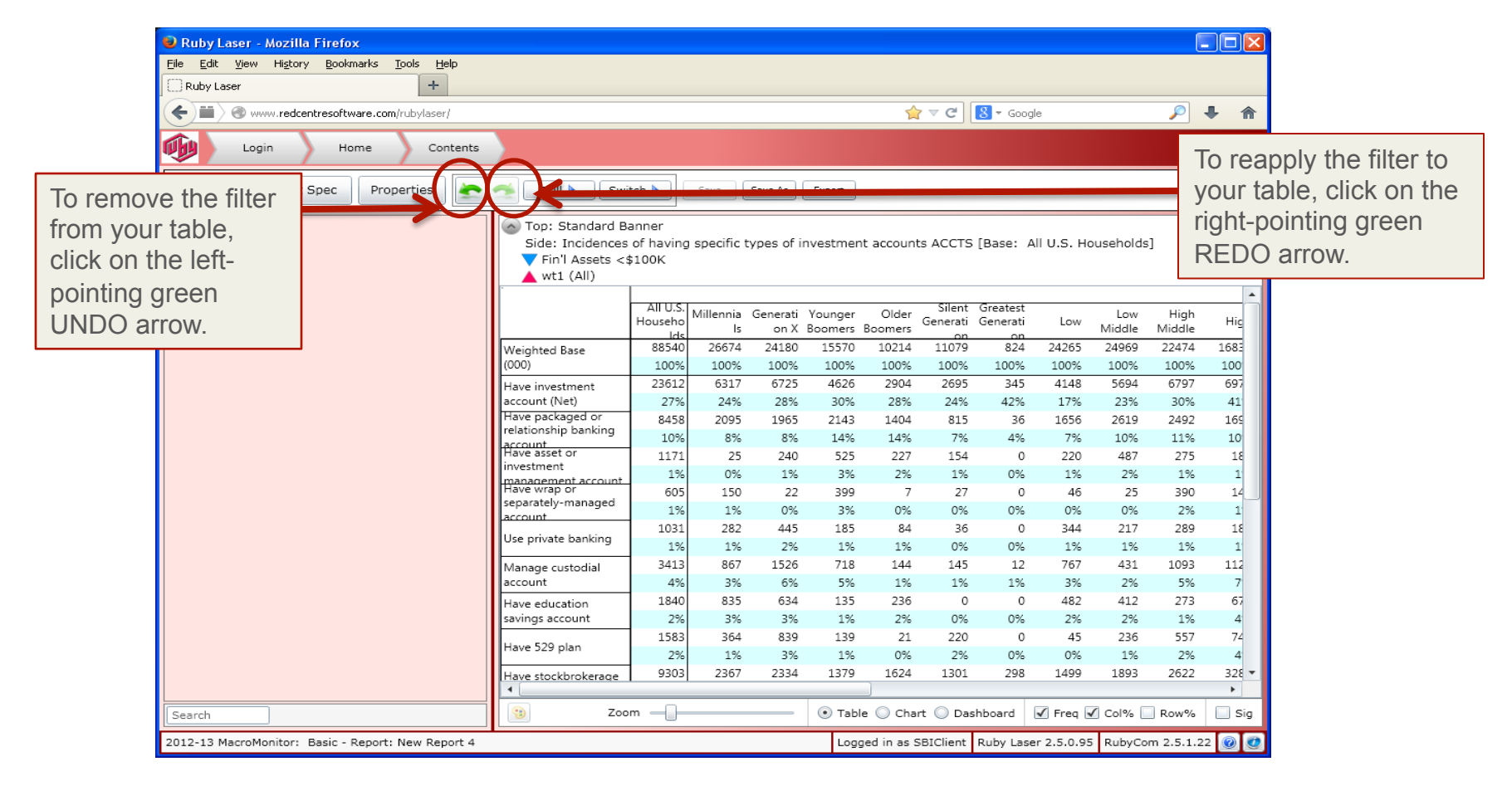

#### **How to Filter: Add More Filters Using Drill Feature**

You can successively add one or more filters to your table using the Drill feature.

Each time you add a filter, it is added to the previous filter or filters with an AND statement.

Data in the table will automatically reflect the additional filter. The label for the added filter will be appended to the previous filter label, connected by an ampersand  $(\&)$ .

**NOTE**: Ampersand (&) is the symbol to represent a logical AND, and pipe (|) represents a logical OR. The | symbol is on your keyboard directly below the backspace key (PC) or delete key (MAC).

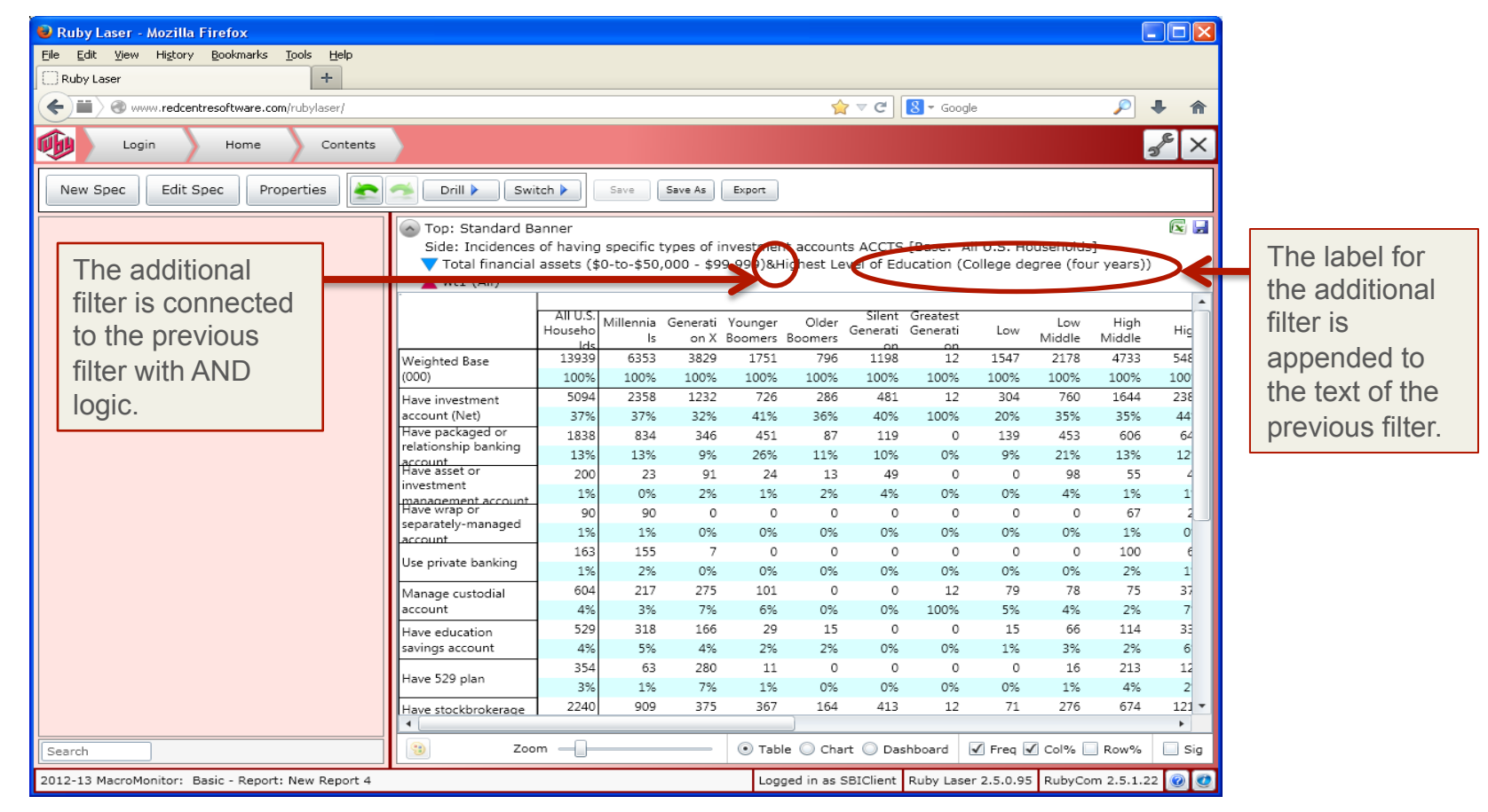

## **Filtering: Change Filter Logic**

If you applied more than one filter to your table and wish to change the logic statement from AND to OR, click on Edit Spec while your filters are in place. The combined filter labels will appear at the bottom left of the screen with an  $\&$  separating the parts of the filter. Changing an ampersand  $(\&)$  to a pipe (|) will change the logic in the filter from AND to OR.

**NOTE:** Removing the check from the box to the left of Filter in the bottom left menu will turn off the Drill and Switch filters.

**NOTE:** Removing the filter definition from the bottom left will remove the Drill and Switch filters from your table.

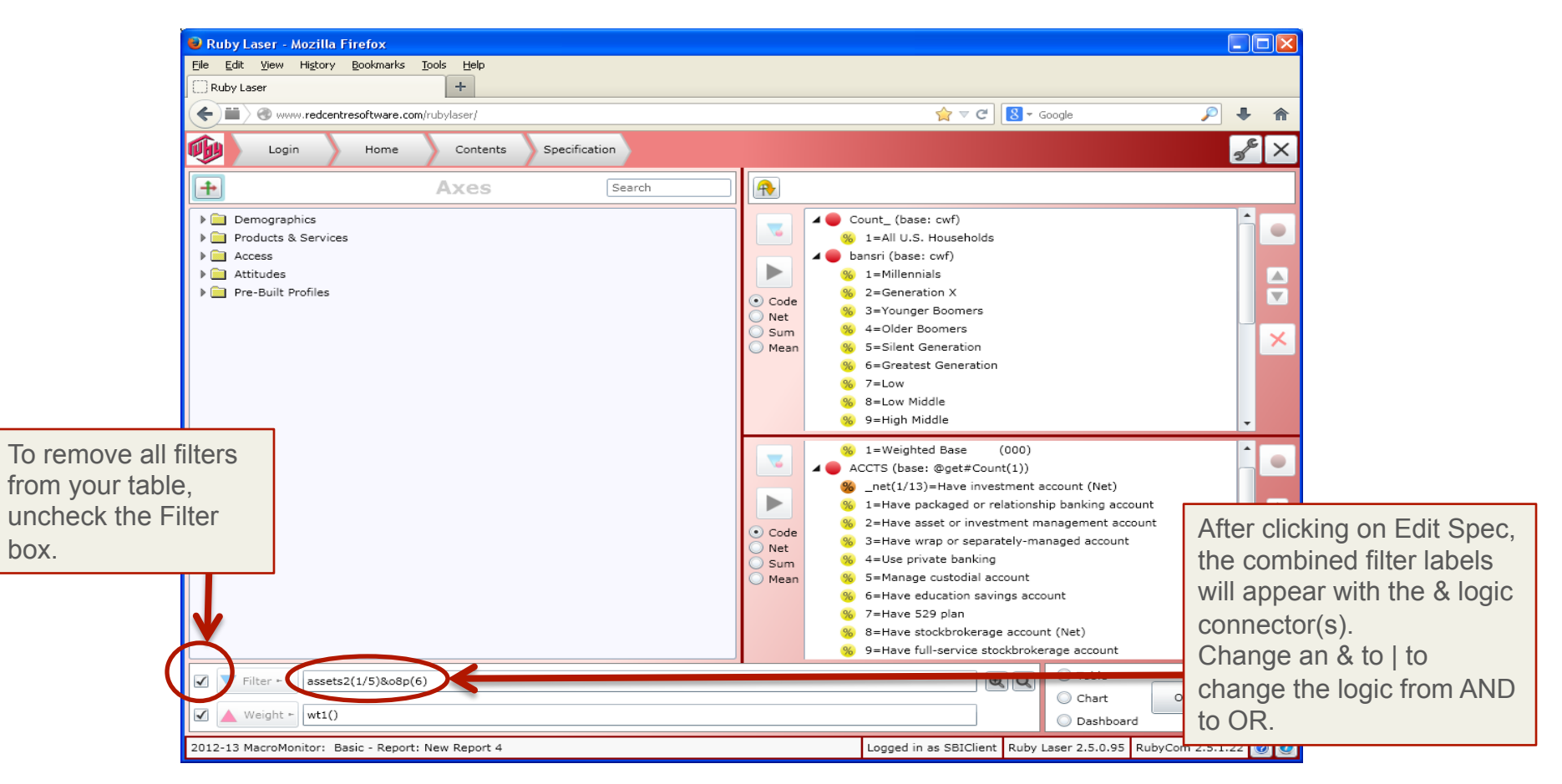

**How to Filter: Change Filter Logic** (continued)

After changing the logic connector in the filter statement from  $\&$  to  $\vert$ , the data in your table will automatically update with the new OR logic.

The filter description will also reflect the revised connector as a | symbol.

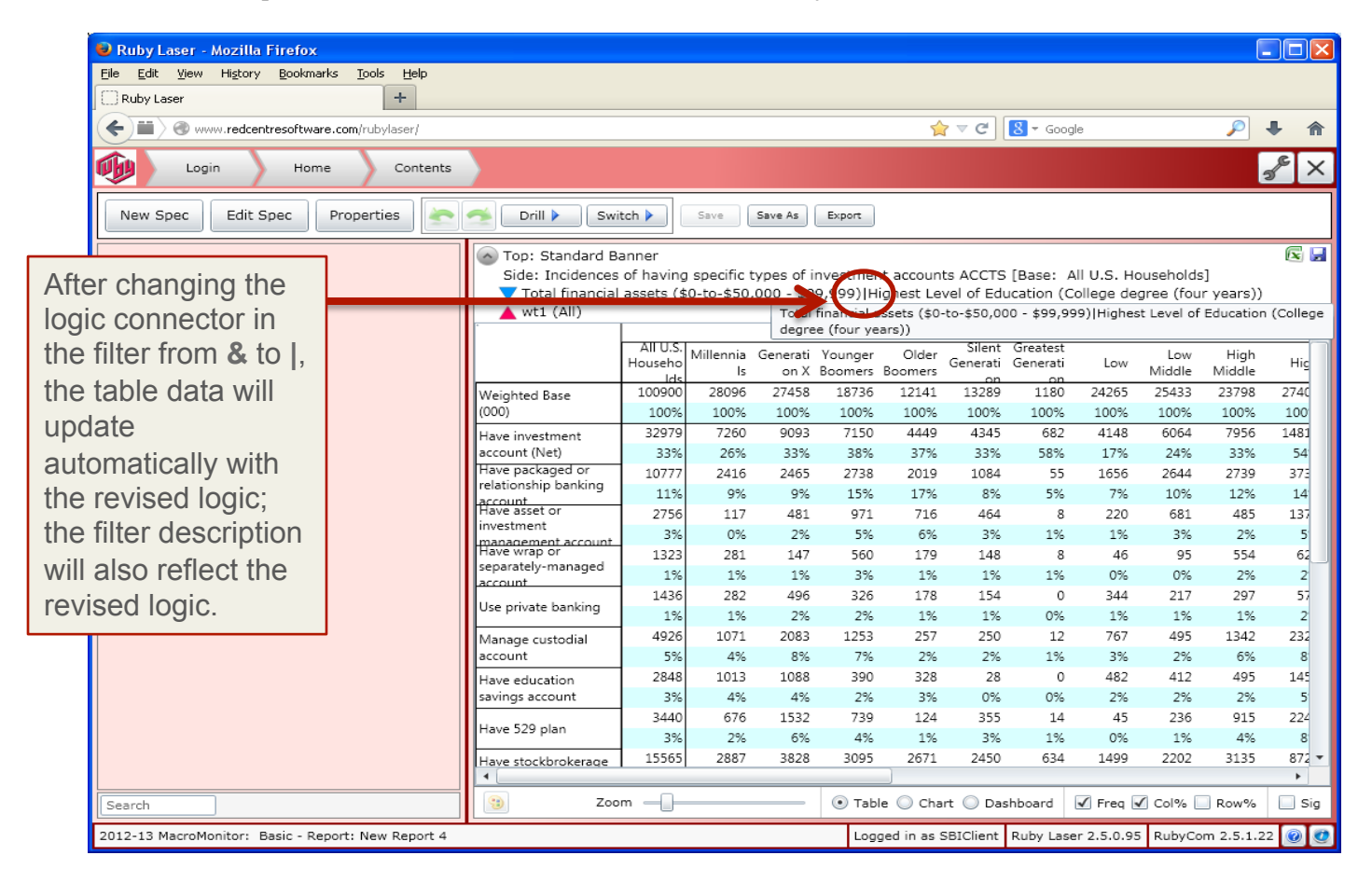

#### **How to Filter: Add a Filter Using "Switch" Feature**

Using the Switch feature, you can view your table with a different filter without losing your table with the Drill filter(s).

Click on the Switch button for a drop-down menu of predefined variables. Click on a variable.

You can apply only one filter with the Switch feature.

**NOTE:** Definitions of the SWITCH variables are at the end of this User Manual, beginning on page 56.

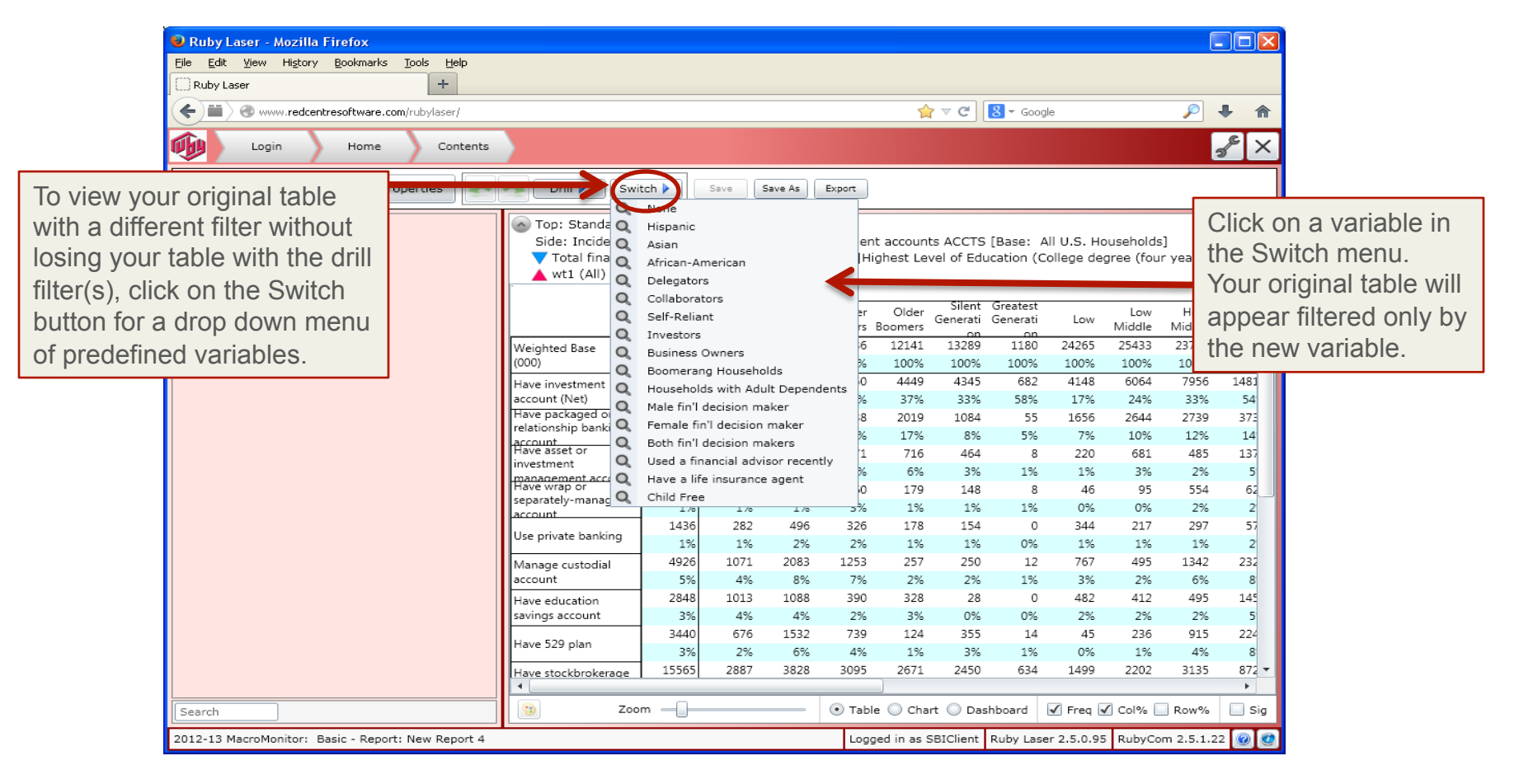

#### **How to Filter: Switch between Filtered Tables**

After clicking on a Switch variable, your original table will automatically appear filtered on the new variable. The label for the new filter will appear at the top of the table.

Using the UNDO and REDO green arrows, you can now switch back and forth between a view of your table with the Drill filter(s) and a view of your table with the Switch filter.

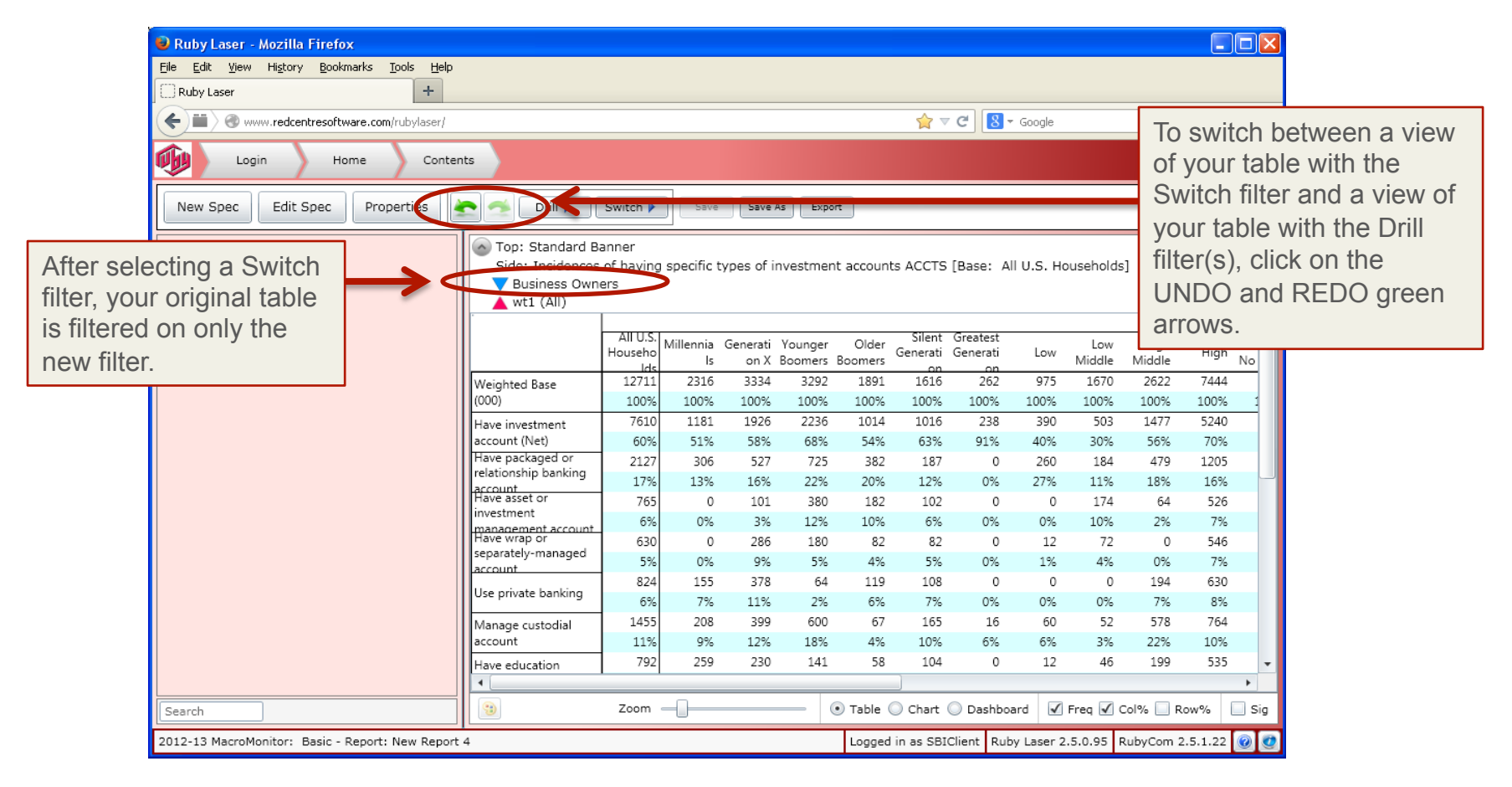

**How to Filter: Choose None in "Switch" Menu** 

Choosing None in the Switch menu will clear any and all set filters, including the "Drill" filters. Your original table will reappear with NO filters.

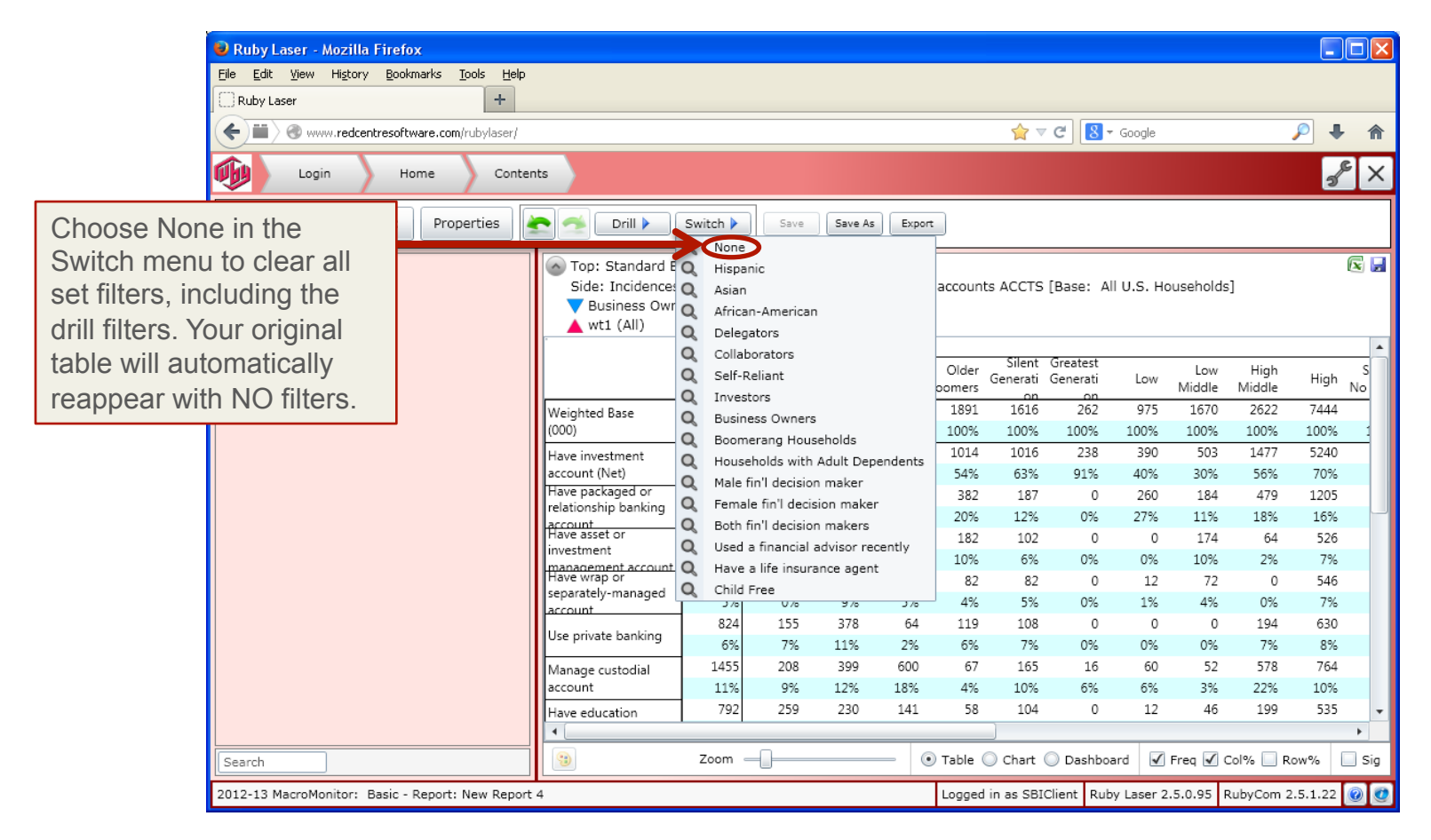

**How to Filter: Use Magnifying Glasses** 

You can also access the Drill and Switch menus by clicking on the magnifying glass icons while in the New Spec or Edit Spec windows.

Click on the magnifying glass with the "+" in the middle to bring up the Drill menu.

Click on the clear magnifying glass to bring up the Switch menu.

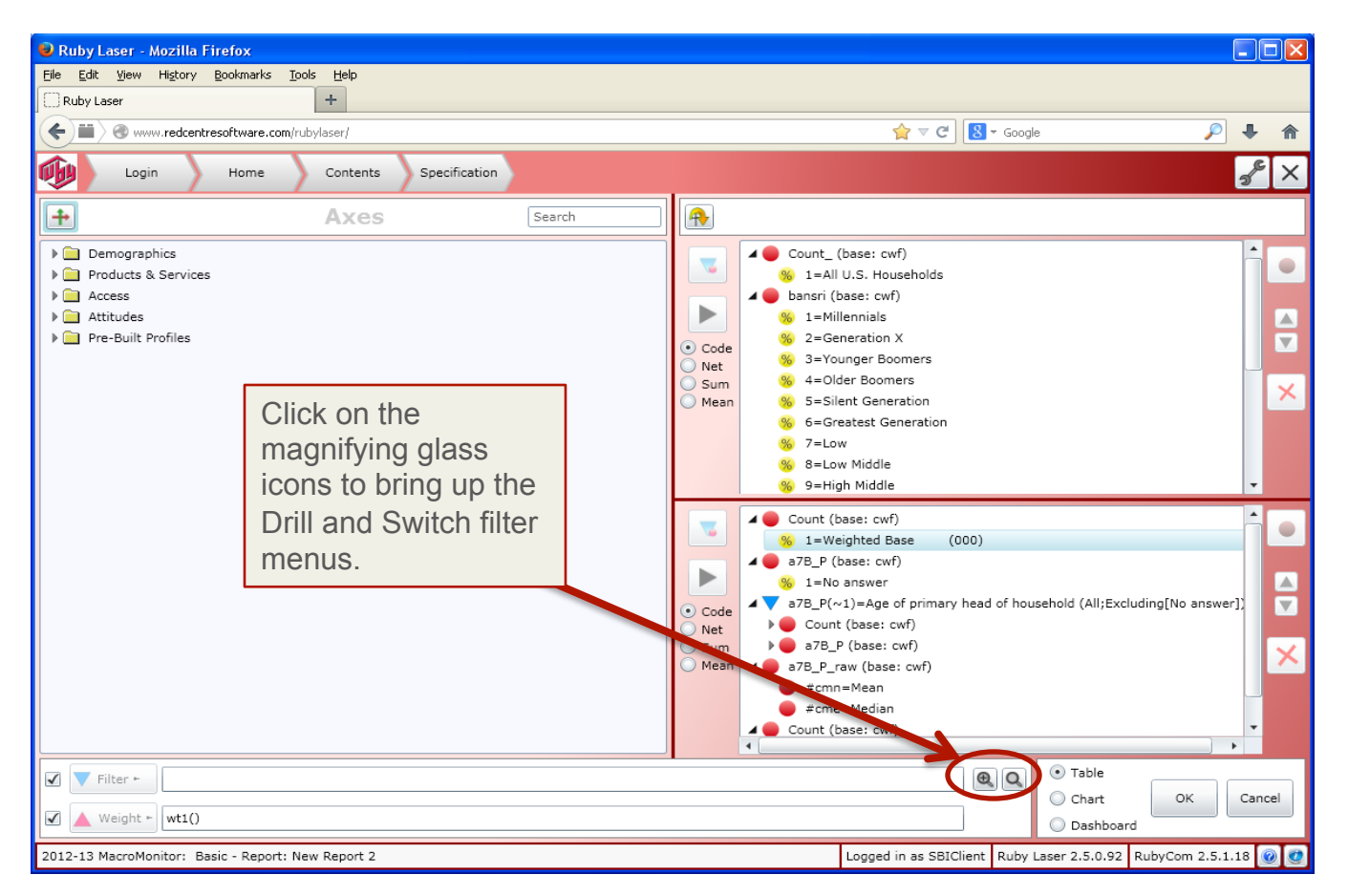

#### **How to Format**

After you have created a table, you can make changes to the formatting in the table.

To change the formatting, click on Properties in the tool bar at the top left of your window.

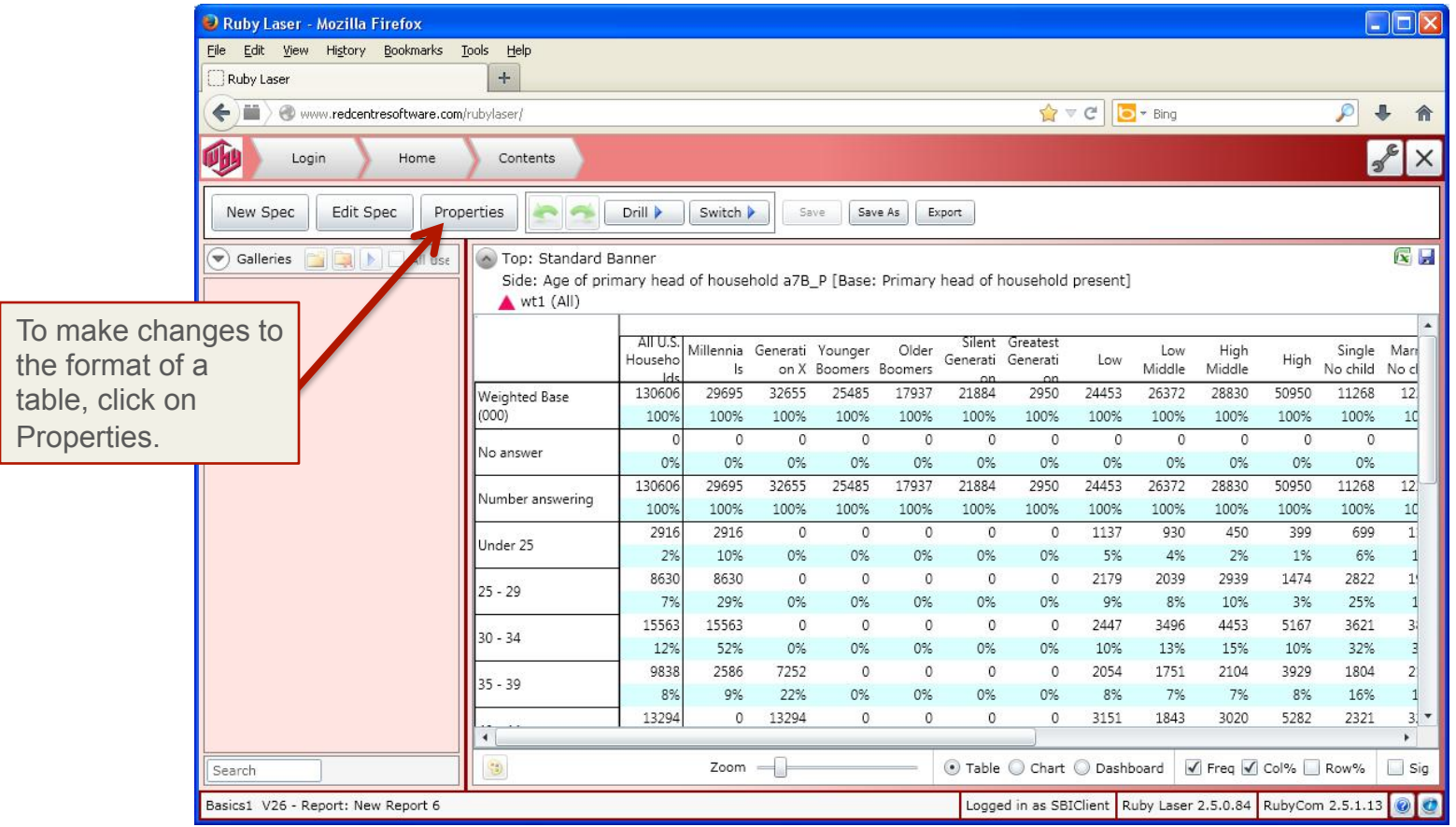

#### **How to Format: Change Cell Height and Width**

To change the height or width of Column cells in your table, select the Top menu in the Labels window and change the values for Label Height or Cell Width.

To change the width or height of Row cells in your table, select the Side menu in the Labels window and change the values for Label Width or Cell Height.

To effect any changes you make, click Save at the bottom right of the frame. The saved changes will affect the current table only.

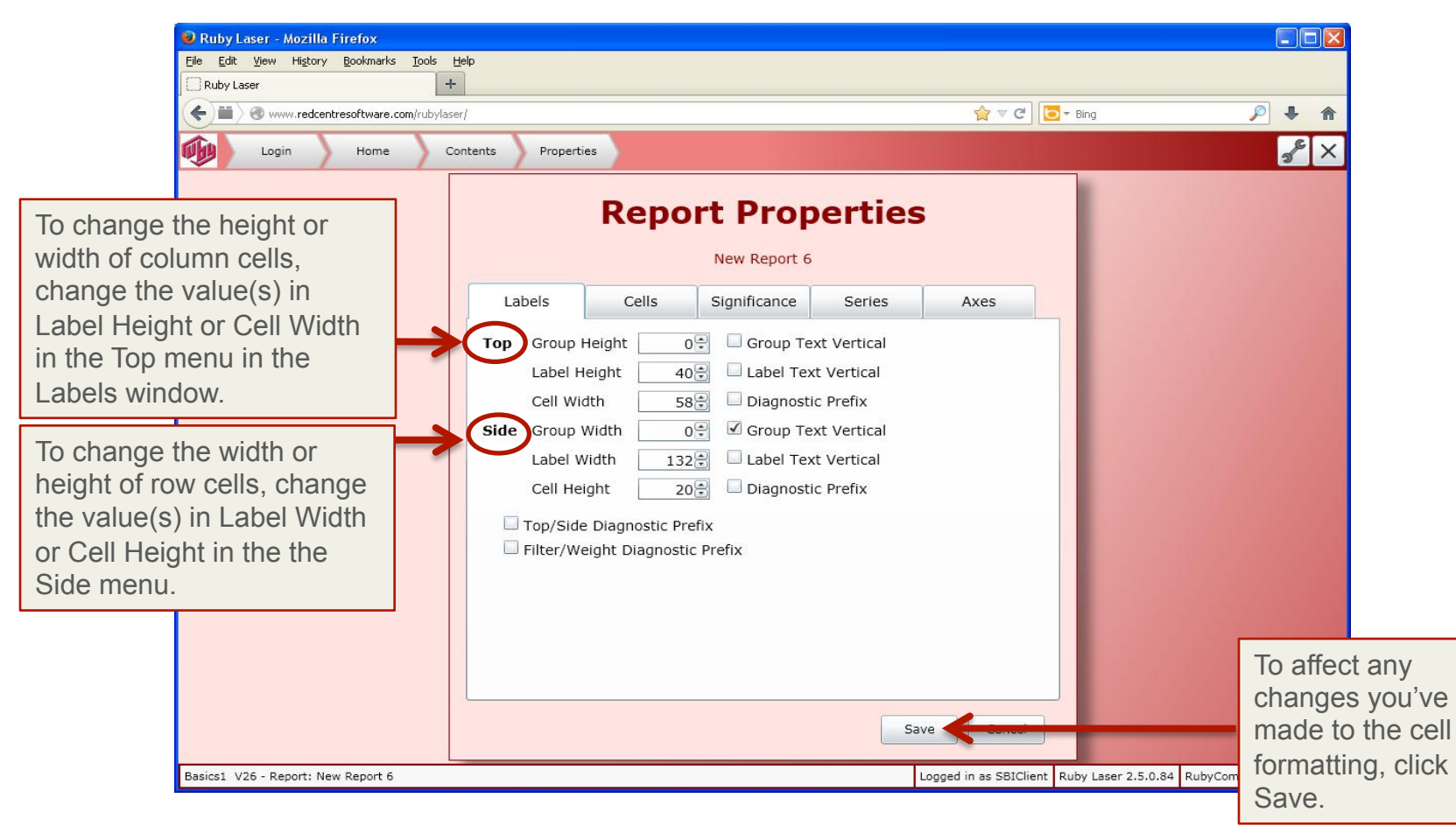

**How to Format: Use Decimal Places** 

To add or delete decimal places to or from the frequencies (or numbers) in your table, change the values for Frequencies in the Cells window of Report Properties.

To add or delete decimal places to or from the column percents or row percents in your table, change the values for percents.

To effect any changes you make, click Save.

**NOTE:** The saved changes will affect the current table only.

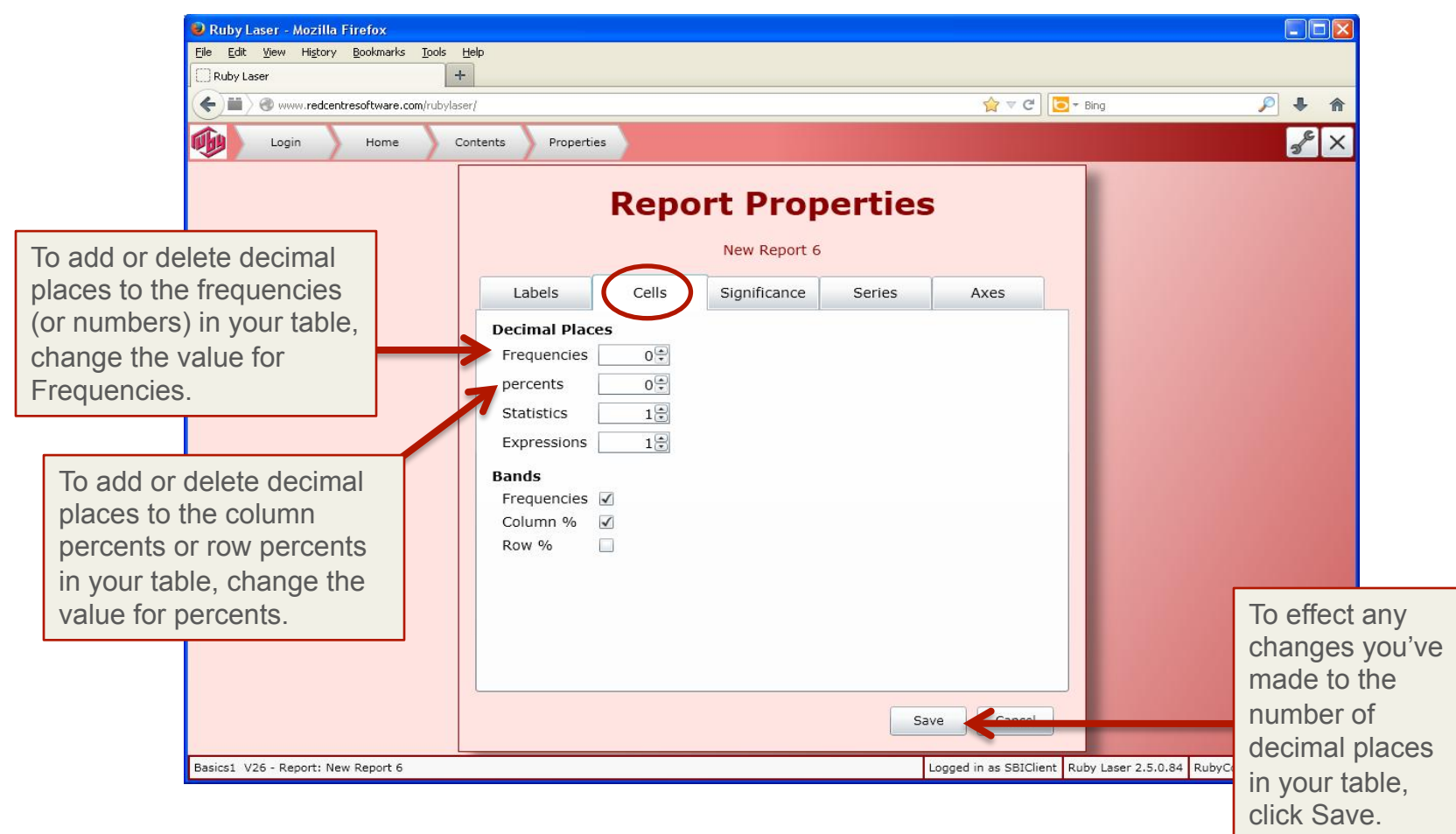

#### **How to Test Significance**

To add significance testing to a table, check the box to the left of Show Significance in the Significance menu of Report Properties and check the type of significance you want from the list in the box below Show Significance. Select the percent values you desire under Significance Levels. More details about significance testing preferences follow on page 36.

To effect any changes you make, click Save at the bottom right of the frame. The saved changes will affect the current table only.

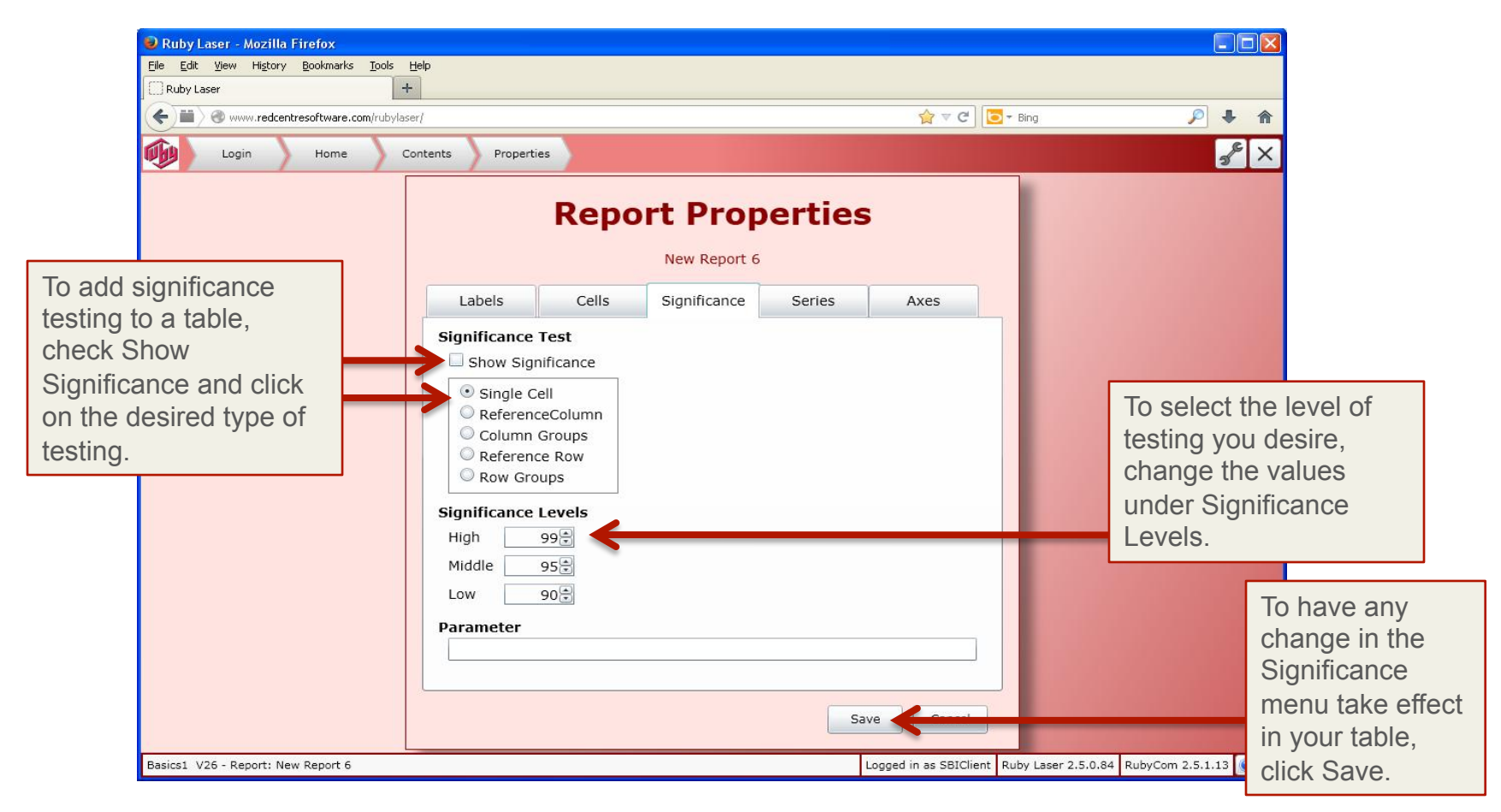

# **HOW TO FORMAT TABLES: HOW TO TEST SIGNIFICANCE** (continued)

# **Single Cell**

When Single Cell is checked, each cell is compared statistically with the expected value in the row and column totals in the underlying raw crosstab. This test uses no continuity coefficients or other adjustments so it exactly replicates the equivalent test from SurveyCraft.

# **Reference Column**

When Reference Column is checked, the first column serves as a reference against which all other columns compare. Significant cells have colored text depending on the level of significance. These tests use typical adjustments to variance estimation so will be slightly more conservative than the single-cell test.

# **Reference Row**

When Reference Row is checked, the first row serves as a reference against which all other rows compare. Significant cells have colored text depending on the level of significance. These tests use typical adjustments to variance estimation so will be slightly more conservative than the single cell test.

# **Column Groups**

When Column Groups is checked, column letters in the Parameter field will indicate which blocks of columns will be tested. For example, ABC,FGH statistically tests columns ABC against each other and test columns FGH against each other. If the Parameter field is blank, all six columns will be tested against each other. Where cell pairs are significantly different the larger will have the letter of the smaller in it. These tests use the same adjustments to variance estimation that the reference tests use.

# **Row Groups**

When Row Groups is checked, row letters in the Parameter field will indicate which blocks of rows will be tested. For example, ABC,FGH **[who should?]** means test rows ABC against each other and test rows FGH against each other. If the Parameter field is blank, all rows will be tested against each other. Where cell pairs are significantly different, the larger has the letter of the smaller in it. These tests use the same adjustments to variance estimation that the reference tests use.

## **View Your Table Unweighted**

To view your table with Unweighted counts or frequencies, first UNCHECK all BUT the Freq box in the bottom right of the window with your table showing. Check Edit Spec.

In the bottom left of the Edit Spec window, UNCHECK the box to the left of Weight. Rerun your table.

The Frequencies in your table will appear unweighted.

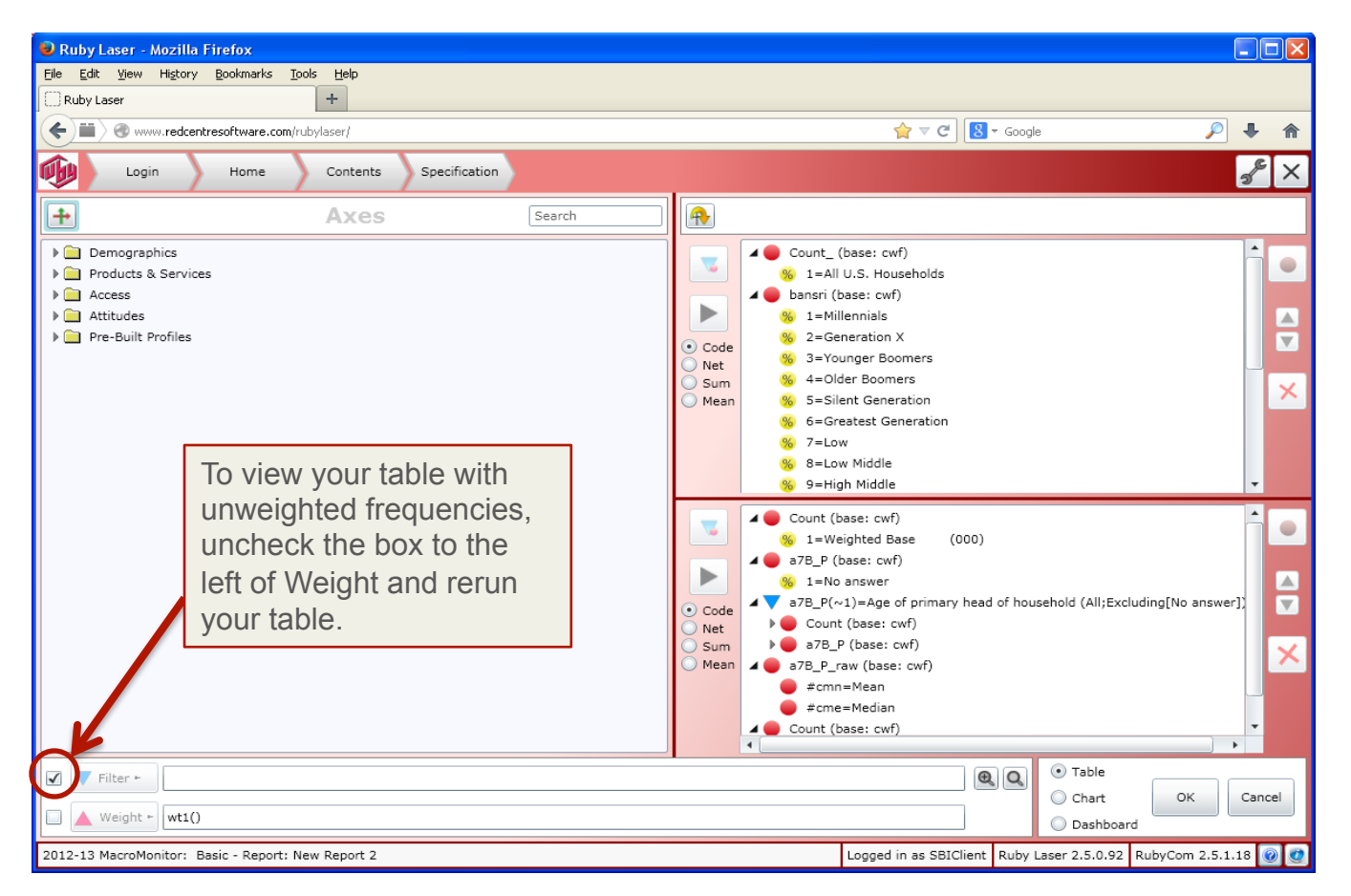

## **Within Ruby Laser**

**Step 1:** Click on Save As in the tool bar at the top of the screen.

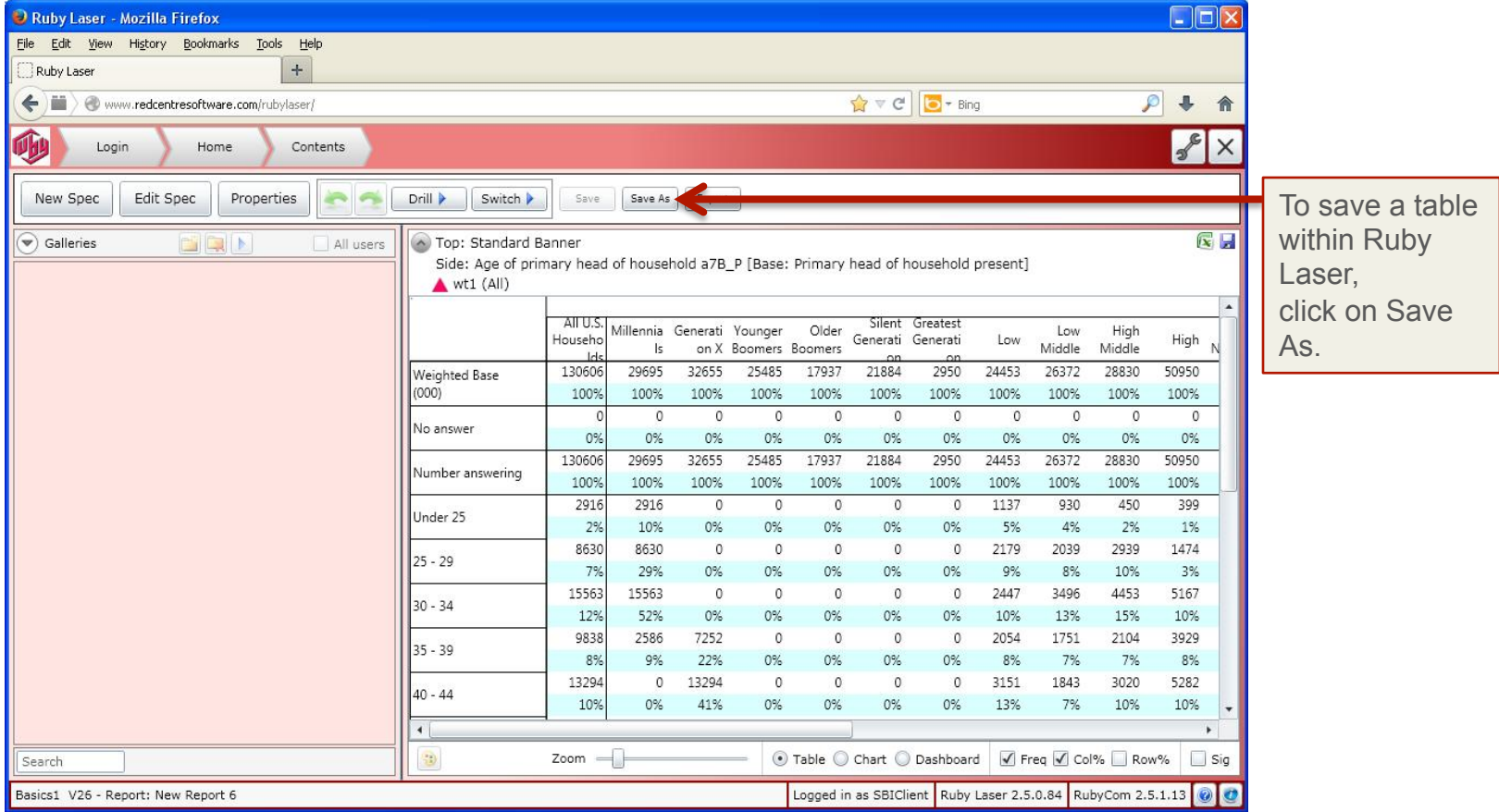

**Within Ruby Laser**

**Step 2:** In the Save Report window, check the box next to Create New Folder and enter a folder name in the window.

Ruby Laser will save your table as a report. Enter a report name for your table in the Save Report Name box and click OK.

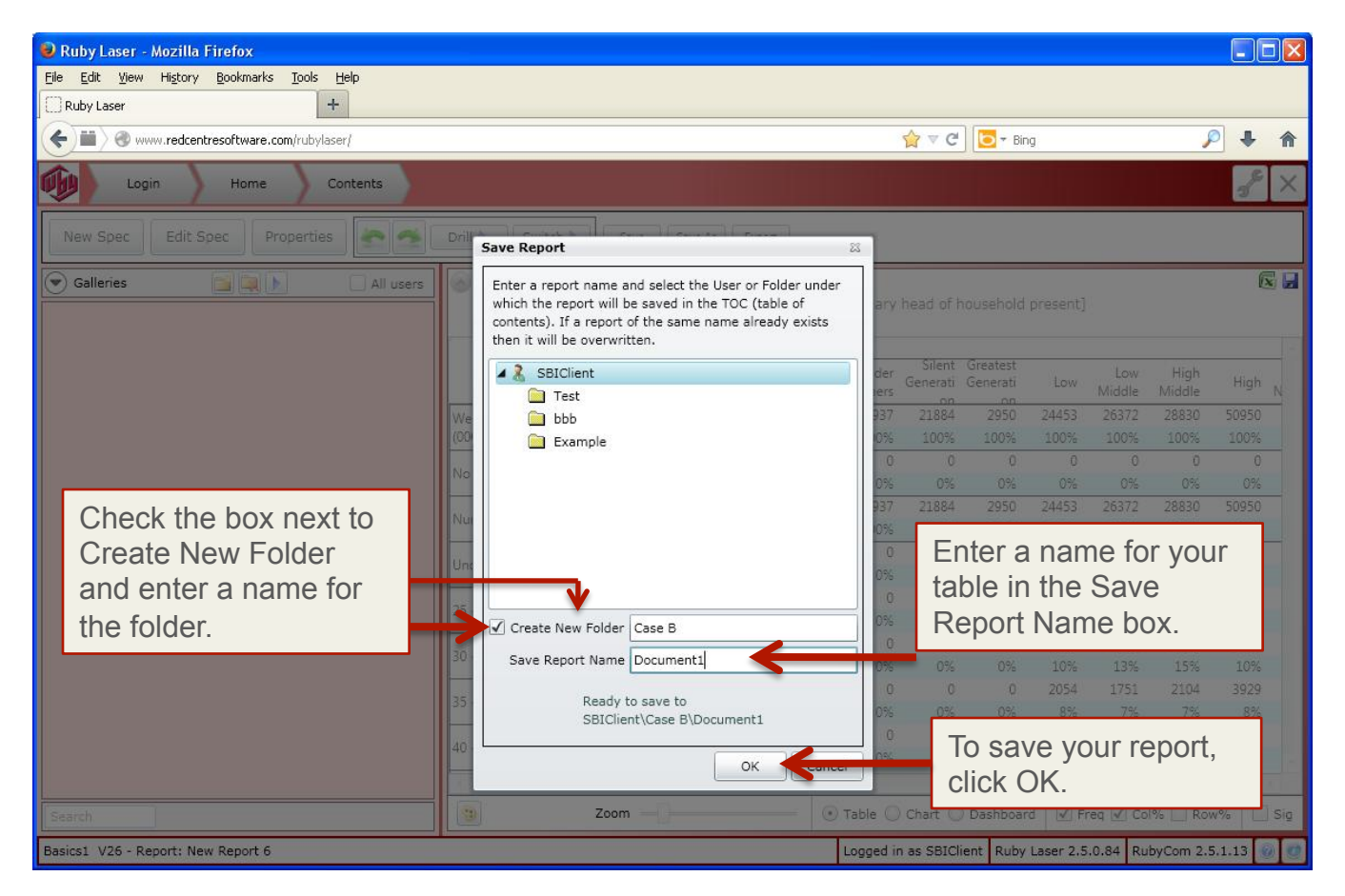

#### **As an Excel Spreadsheet**

**Step 1:** To begin saving your table as an Excel spreadsheet on your computer, click on the wrench icon at the top right of the screen to access the User Preferences menu.

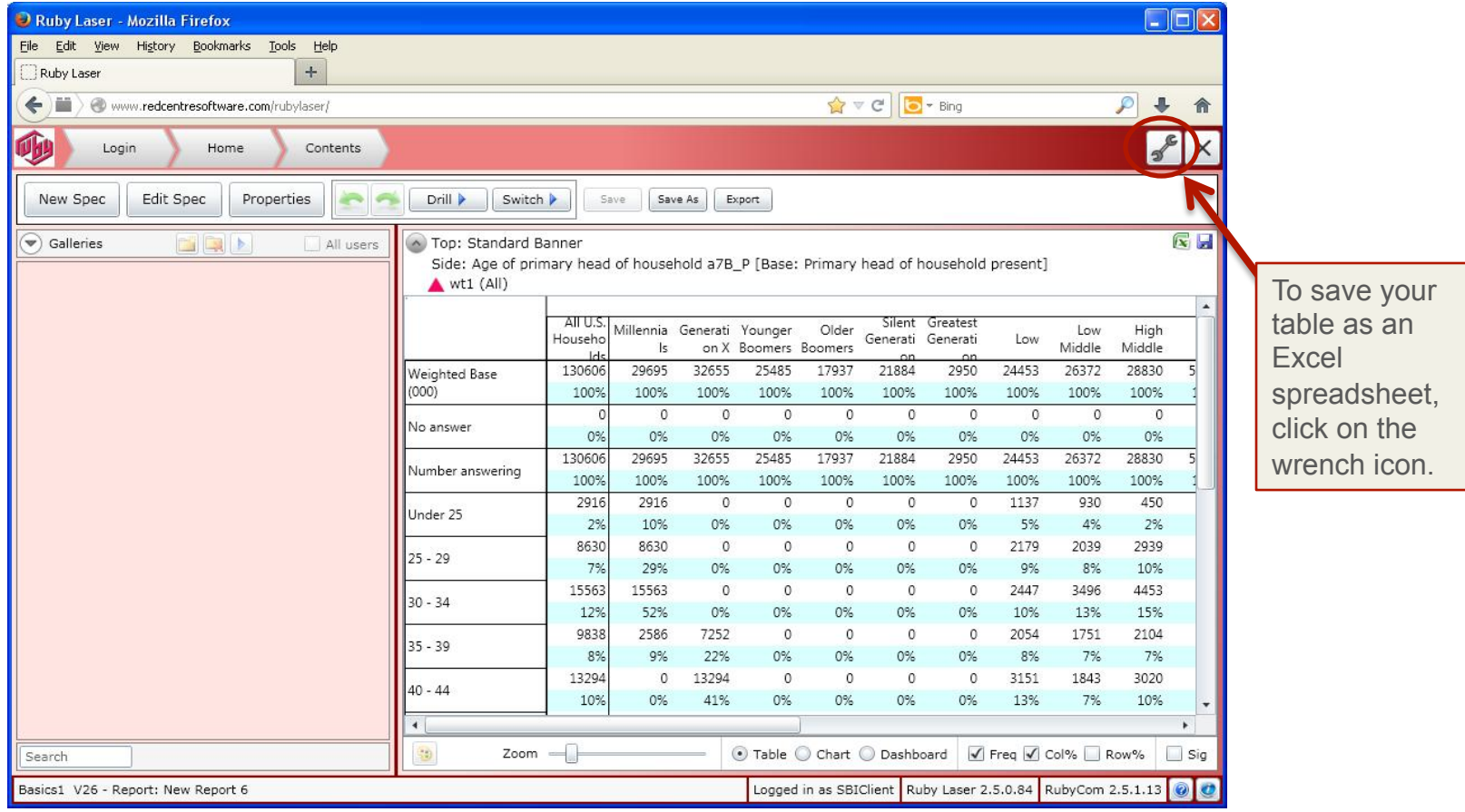

**As an Excel Spreadsheet** (continued)

**Step 2:** In the User Preferences screen, select Settings. In the Table View menu, make sure the default setting, Spreadsheet, is selected. Click on Save and close the User Preferences window.

**NOTE:** The User Preference menu contains the same features that My Settings on your home page contains. You can select the Spreadsheet table view on your home page before beginning a session.

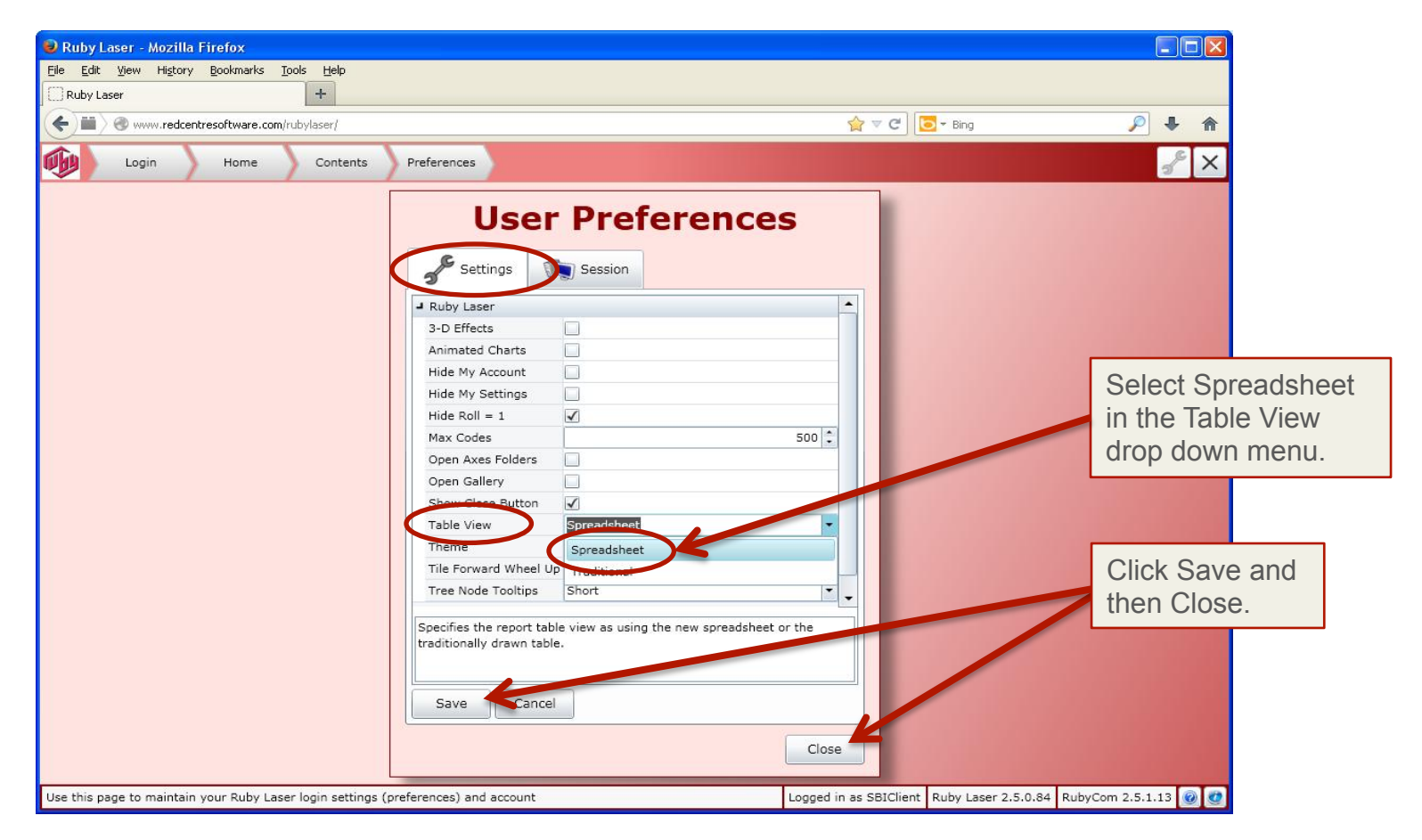

As an Excel Spreadsheet (continued)

**Step 3:** Click on the Excel icon at the upper right of your screen. In your computer's Save As menu, give your table a file name, select a destination on your computer, and click Save.

**NOTE:** After changing the table view to Spreadsheet in the Settings menu, you may need to click on Edit Spec and rerun your table before clicking on the Excel icon.

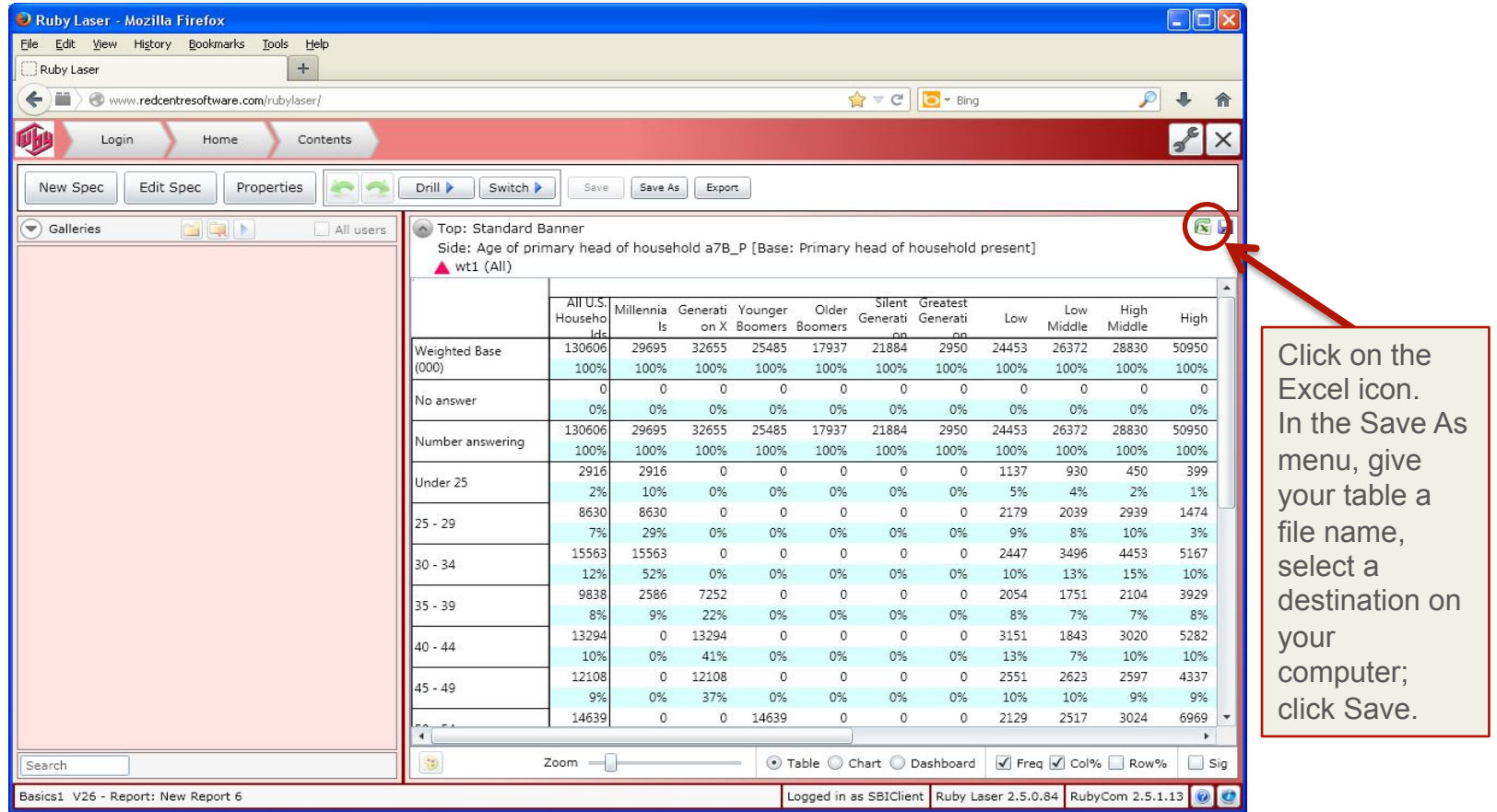

## **As a JPG Image**

Click on the disc icon in the upper-right corner of your table. In your computer's Save As menu, give your table a file name, select a destination on your computer, and click Save.

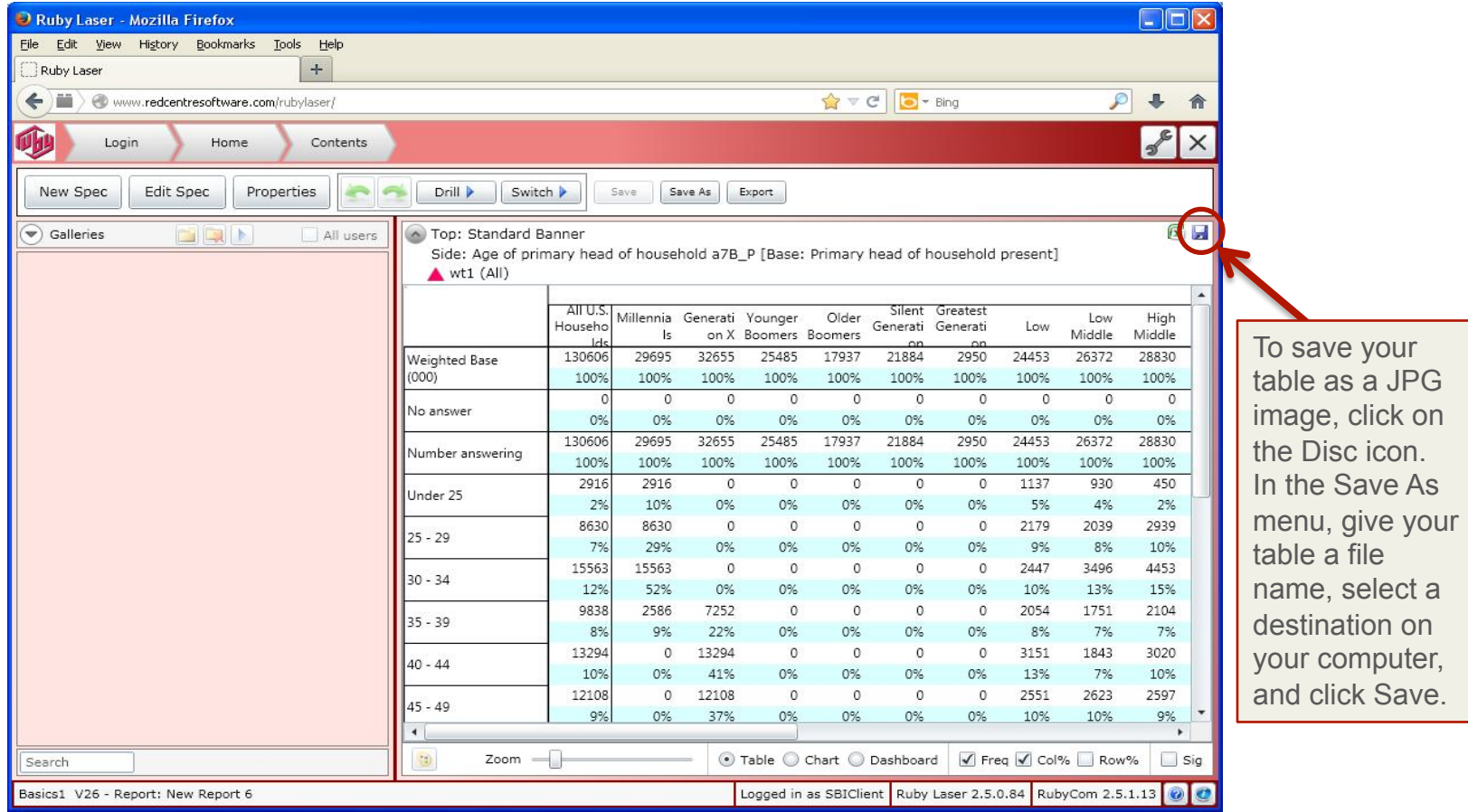

# **HOW TO END YOUR SESSION AND EXIT RUBY LASER**

To END your session and return to your Login menu, click on the large gray X in the top right corner of your window.

To EXIT Ruby Laser, click on the white X in the red box in the uppermost right-hand corner of your screen; no Logoff option exists.

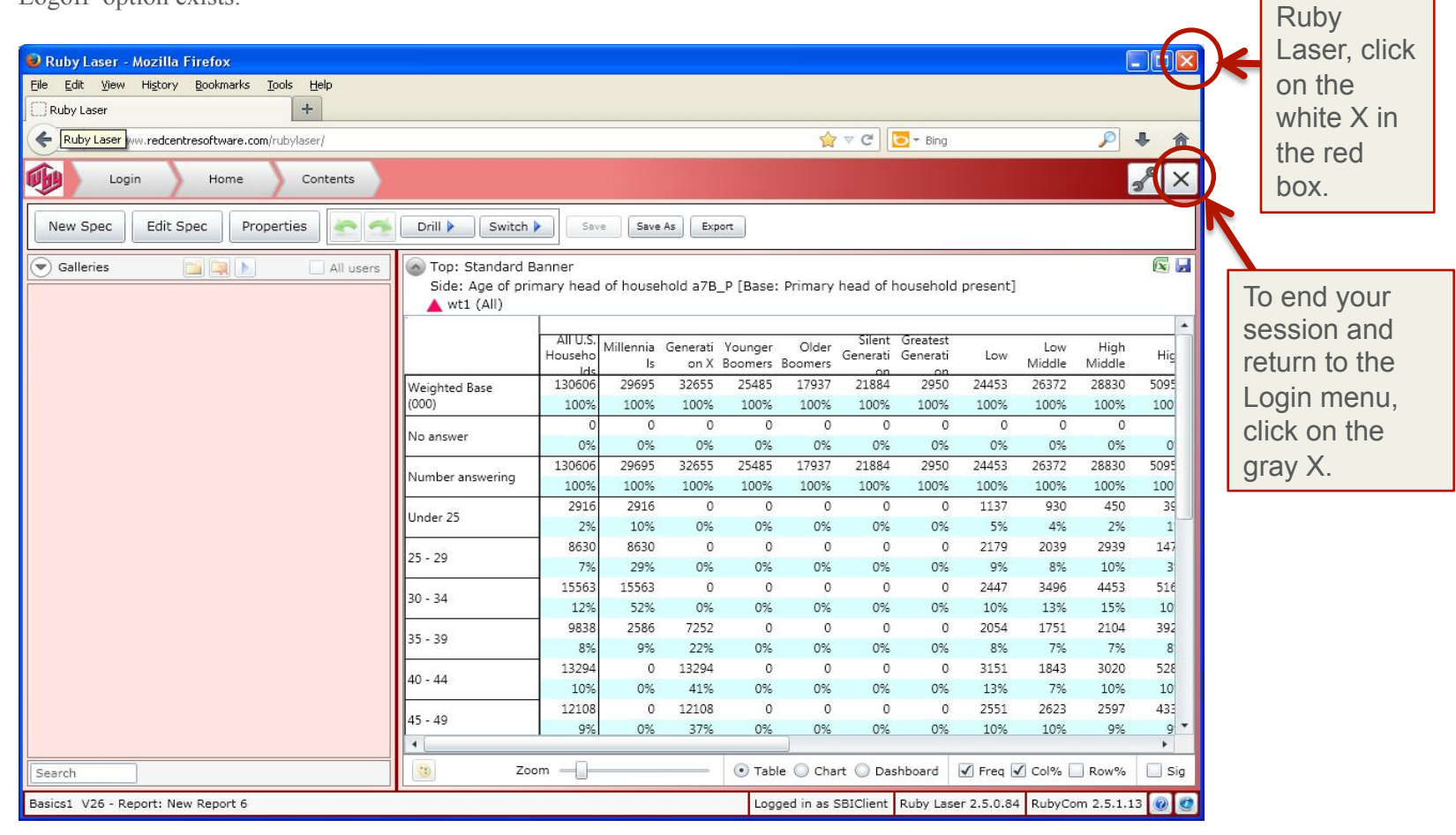

To exit

## **2012–13 MACROMONITOR STANDARD BANNER**  Age Cohorts/Socioeconomic Level/Life Stage

**All US Households** Total US economic households **AGE COHORT** All US households segmented by year of birth (Q. A-7, Col B) of primary head\* Millennials Millennials include households where the primary head was born after 1976 Generation X Generation X includes households where the primary head was born between 1963 and 1976 Younger Boomers Younger Boomers include households where the primary head was born between 1954 and 1962 Older Boomers Older Boomers include households where the primary head was born between 1946 and 1953 Silent Generation Silent Generation includes households where the primary head was born between 1930 and 1945 Greatest Generation Greatest Generation includes households where the primary head was born before 1930

#### **SOCIOECONOMIC LEVEL**

For non-retired households, the segments are defined by the number of persons in the household (Q. A-1a) AND the household's total 2011 income before taxes or any other deductions (Q. O-17) OR For retired\*\* households, the segments are defined by the number of persons in the household AND by net worth\*\*\*

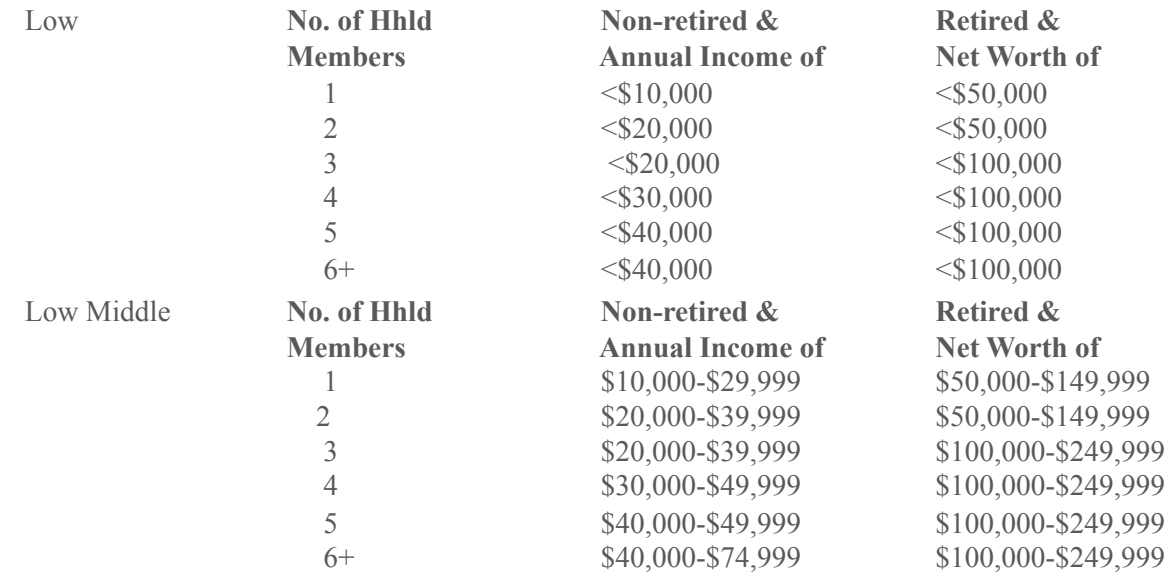

## **2012–13 MACROMONITOR STANDARD BANNER**

Age Cohorts/Socioeconomic Level/Life Stage

#### **SOCIOECONOMIC LEVEL** (continued)

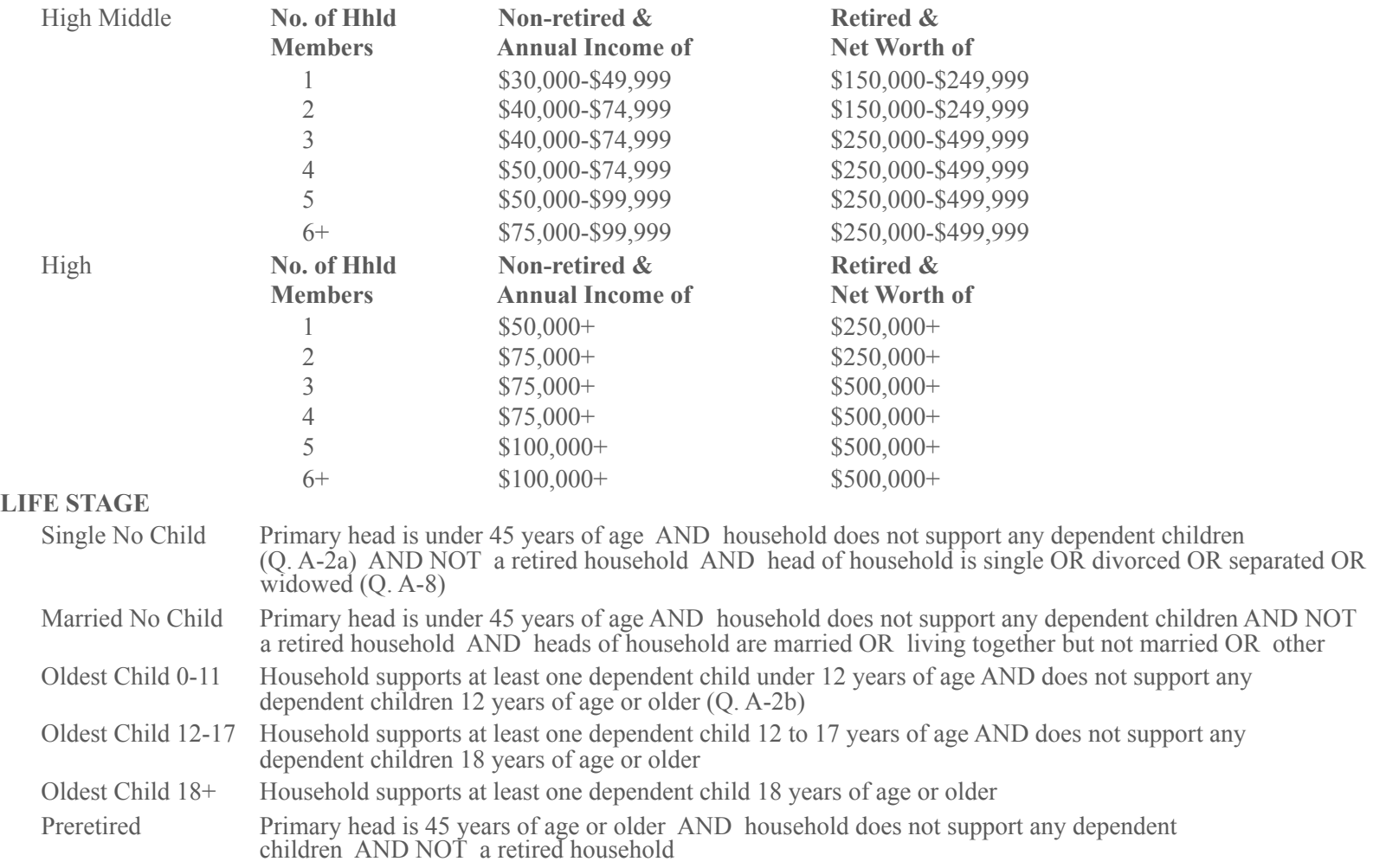

# **2012–13 MACROMONITOR STANDARD BANNER**

Age Cohorts/Socioeconomic Level/Life Stage

#### **LIFE STAGE** (completed)

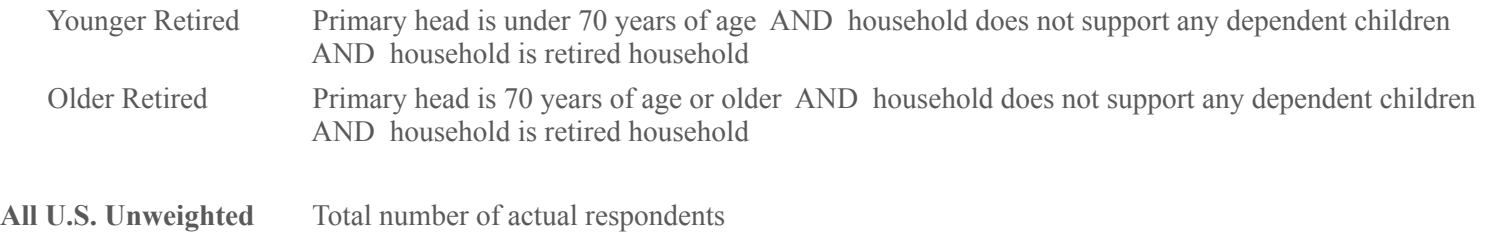

\* The primary head of household is defined as the head of household with the greater contribution to household income (Q. O-18)

\*\* Retired household where the age of primary head is  $>=65$  AND no head of household works 20 or more hours per week (Q. O-9) OR the age of primary head is >=50 AND one head of household is retired (Q.O-12) AND the other head of household, if present, does not work 20 or more hours per week OR No male head of household is present (Q. A-7 Col A) AND the female head of household is >=50 years of age AND NOT working for pay, temporarily laid off, or unemployed and looking for work. (RETIRED)

\*\*\* Assets minus liabilities where assets include checking accounts, savings accounts, CDs, U.S. Savings Bonds, MMDAs, MMMFs, stock/bond MFs, publicly traded and non-traded stock, ETFs, closed-end funds, hedge funds, corporate and municipal bonds, REITs, unit investment trusts, zero coupon bonds, CMOs, treasury securities, custodial accounts, education savings accounts, 529 plans, IRA and SEP accounts, salary-reduction plans, individual annuities, Keogh accounts, businesses, value of primary home and other real estate, tangible assets, value of owned vehicles, and cash value of life insurance (ASSETS\_1 through ASSETS\_32) and where liabilities include first and junior mortgages on primary home and other real estate, margin loans, loans on owned vehicles, consumer loans, life insurance policy loans, and credit card balances (LIAB\_1 through LIAB\_8).

# **2012–13 MACROMONITOR AFFLUENT BANNER**  Traditional Affluent/Affluent Core Customers/Millionaires

**Total Affluent** Affluent households are households with a 2011 total income before taxes or any other deductions (O.  $O-17$ ) of equal to or greater than \$100,000 OR total assets\* (NET 1), excluding the value of the primary home (ASSET\_22), of equal to or greater than \$500,000

#### **TRADITIONAL AFFLUENT**

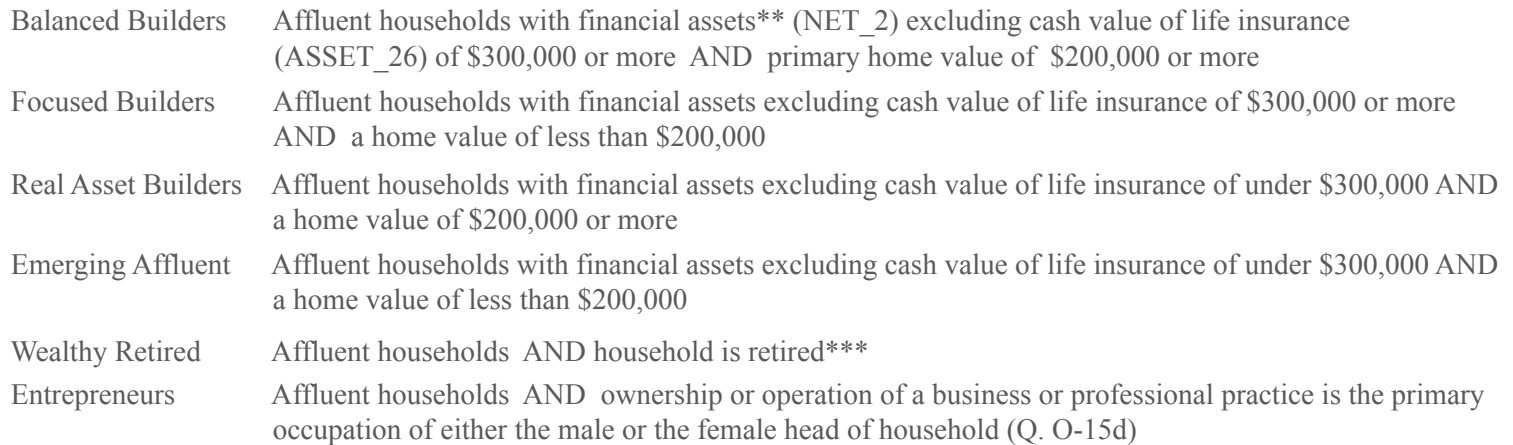

**AFFLUENT CORE CUSTOMERS** Affluent households based on household's share of its savings and investments held in the various types of institutions (Q. C-28). If the highest percentages are equal for two or more institutions, segment determination is based on response to Q. C-1a (current primary financial institution) and Q. C-1b (preferred primary financial institution).

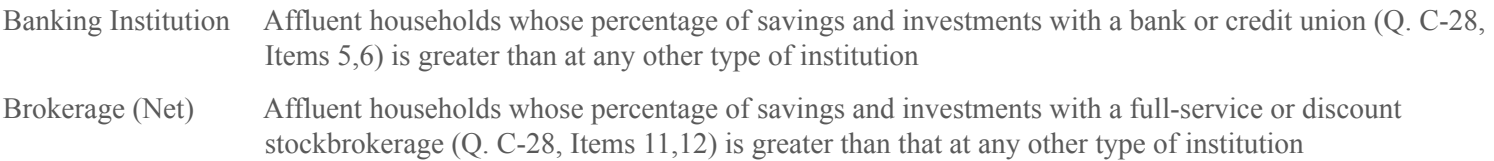

# **2012–13 MACROMONITOR AFFLUENT BANNER**

# Traditional Affluent/Affluent Core Customers/Millionaires

## **AFFLUENT CORE CUSTOMERS** (continued)

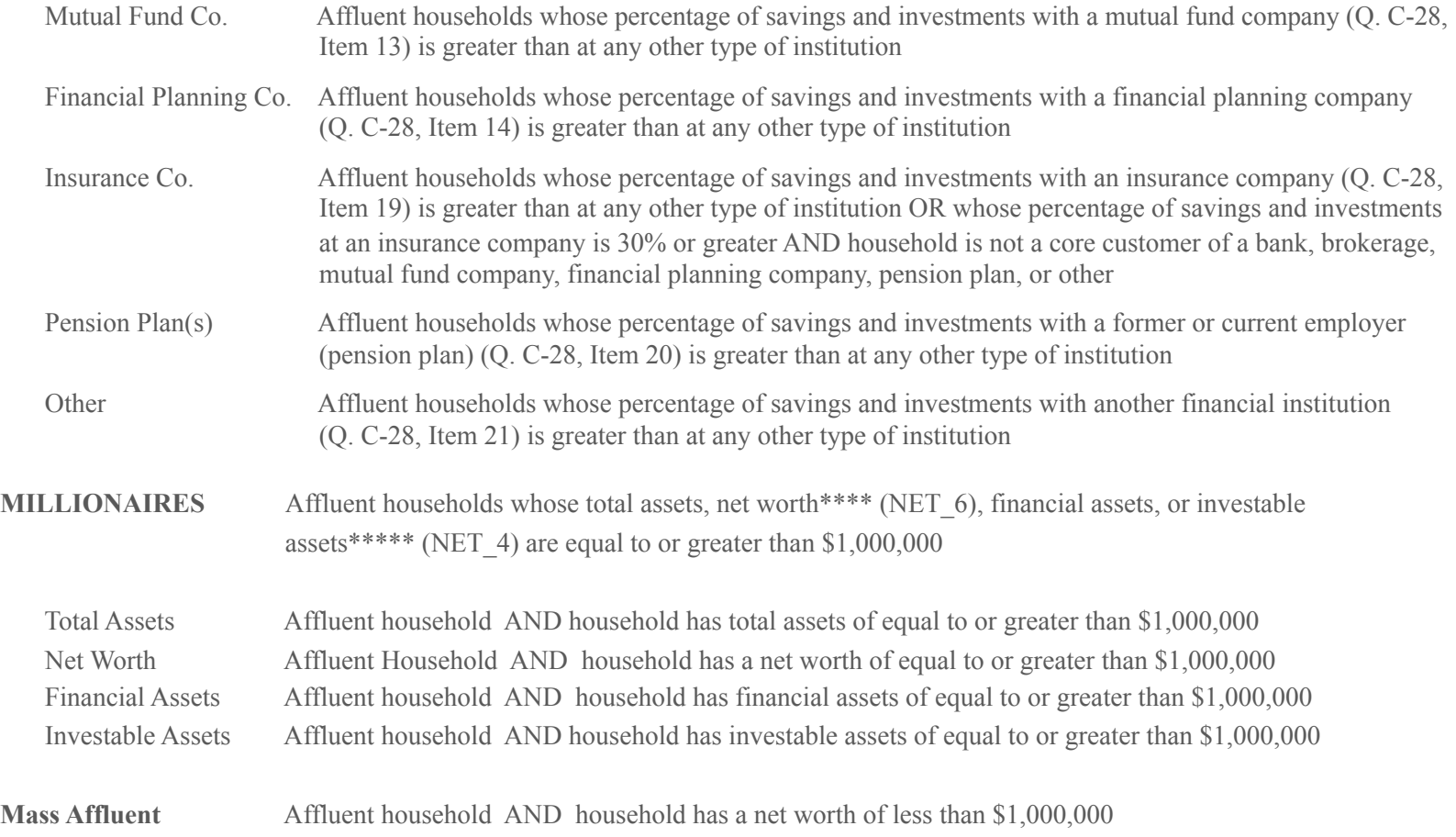

# **2012–13 MACROMONITOR AFFLUENT BANNER**  Traditional Affluent/Affluent Core Customers/Millionaires

- \* Total assets include: Checking accounts, savings accounts, certificates of deposit, U.S. savings bonds, money market deposit accounts, money market mutual funds, stock or bond mutual funds, publicly traded stock, nontraded stock, closed-end funds, corporate or municipal bonds, REITs, unit investment trusts, zero coupon bonds, collateralized mortgage obligations, treasury bills, bonds, or notes, ETFs, hedge funds, custodial accounts, education savings accounts, 529 plan funds, IRAs/SEPs, 401(k), 403(b), and 457 plan funds, individual annuities, Keogh accounts, value of business, minimum selling price of primary home, value of other real estate, value of tangible assets, value of owned vehicles, and cash value of life insurance (NET\_1).
- **\*\*** Financial assets include all items in "Total Assets" (see above) minus the value of business, the minimum selling price of primary home, and the value of other real estate, tangible assets, and owned vehicles. (NET\_2)
- \*\*\* Retired household where the age of primary head is  $>= 65$  AND no head of household works 20 or more hours per week (Q. O-9) OR the age of primary head is  $>=50$  AND one head of household is retired (Q.O-12) AND the other head of household, if present, does not work 20 or more hours per week OR No male head of household is present (Q. A-7 Col A) AND the female head of household is  $\ge$ =50 years of age AND NOT working for pay, temporarily laid off, or unemployed and looking for work. (RETIRED)
- \*\*\*\* Net worth (NET 6) is Total Assets (NET 1) minus Total Liabilities (NET 5). Total Liabilities include first and junior mortgages on primary home, mortgages on other real estate, margin loans, vehicle loans, consumer loans, life insurance policy loans, and credit balances.
- \*\*\*\*\* Investable Assets (NET 4) include all items in Financial Assets (see above) minus 401(k), 403(b), 457, and 529 plan funds.

# **DRILL VARIABLES**

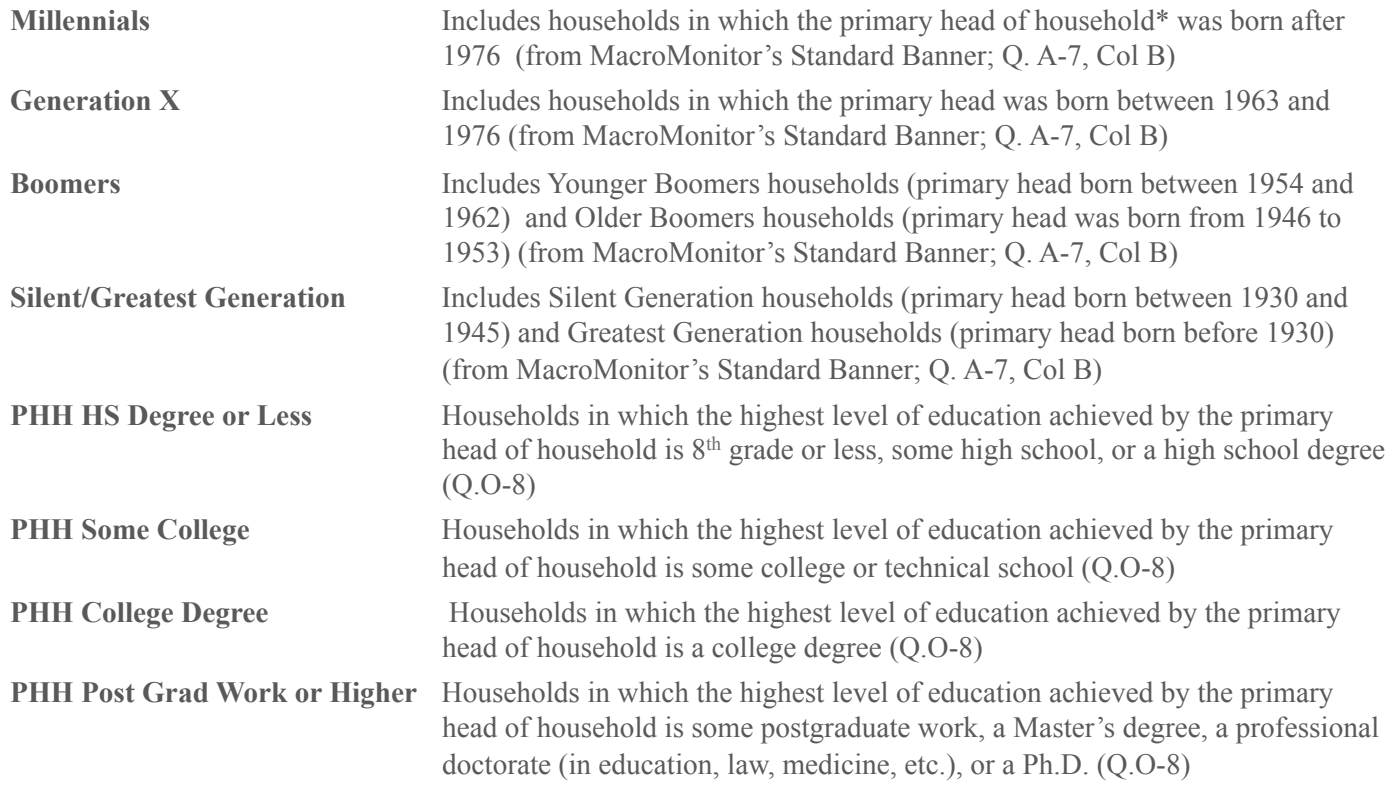

# **DRILL VARIABLES** (continued)

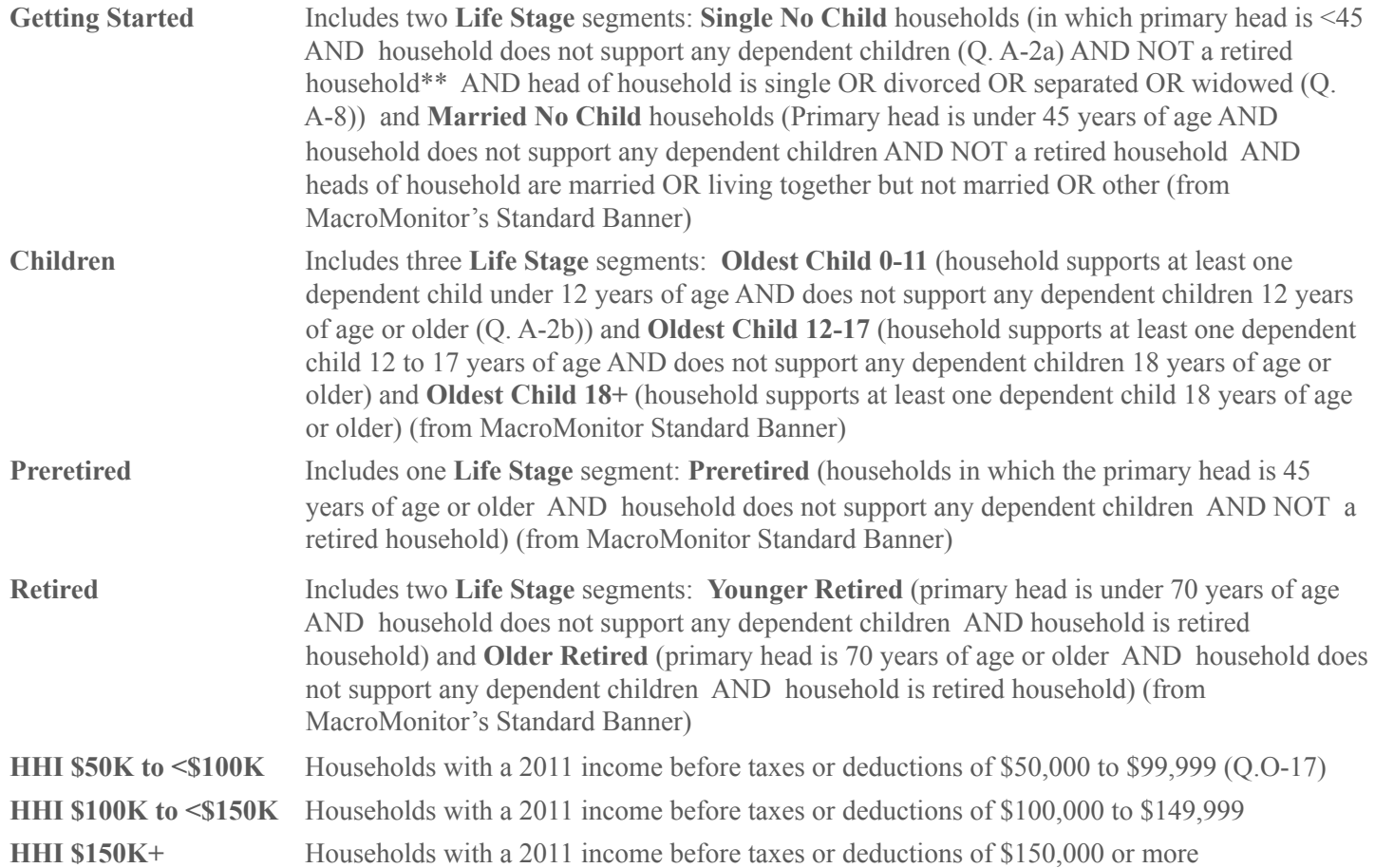

## **DRILL VARIABLES** (continued)

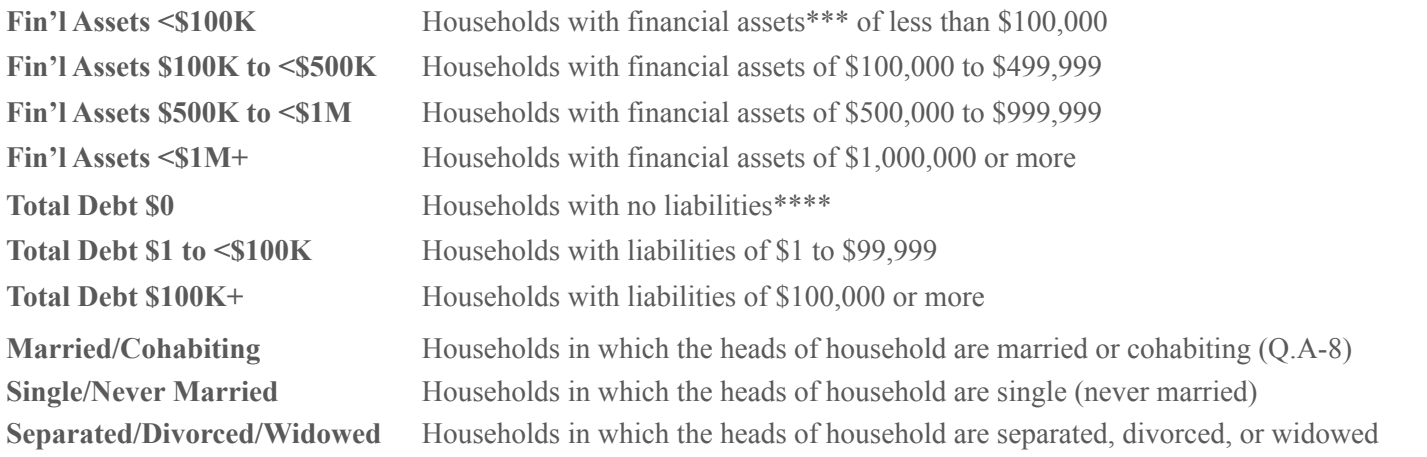

\* The primary head of household is defined as the head of household with the greater contribution to household income (Q. O-18)

\*\* Retired household are households in which the age of the primary head is >=65 AND no head of household works 20 or more hours per week (Q. O-9) OR the age of primary head is >=50 AND one head of household is retired (Q.O-12) AND the other head of household, if present, does not work 20 or more hours per week OR No male head of household is present (Q. A-7 Col A) AND the female head of household is >=50 years of age AND NOT working for pay, temporarily laid off, or unemployed and looking for work. (RETIRED)

## **DRILL VARIABLES** (completed)

\*\*\* Financial assets include balances in checking and savings accounts, value of CDs, U.S. Savings Bonds, MMDAs, MMMFs, stock/bond MFs, publicly traded and non-traded stock, ETFs, closed-end funds, hedge funds, corporate and municipal bonds, REITs, unit investment trusts, zero coupon bonds, CMOs, and treasury securities, and balances in custodial accounts, education savings accounts, 529 plans, IRA and SEP accounts, salary-reduction plans, individual annuities, and Keogh accounts, and cash value of life insurance (Net\_2: ASSETS\_1 through ASSETS\_20 and ASSETS\_26 through ASSETS\_32)

\*\*\*\* Liabilities include mortgages on primary home and other real estate, margin loans, vehicle loans, consumer loans, life insurance policy loans, and outstanding credit card balances

# **SWITCH VARIABLES**

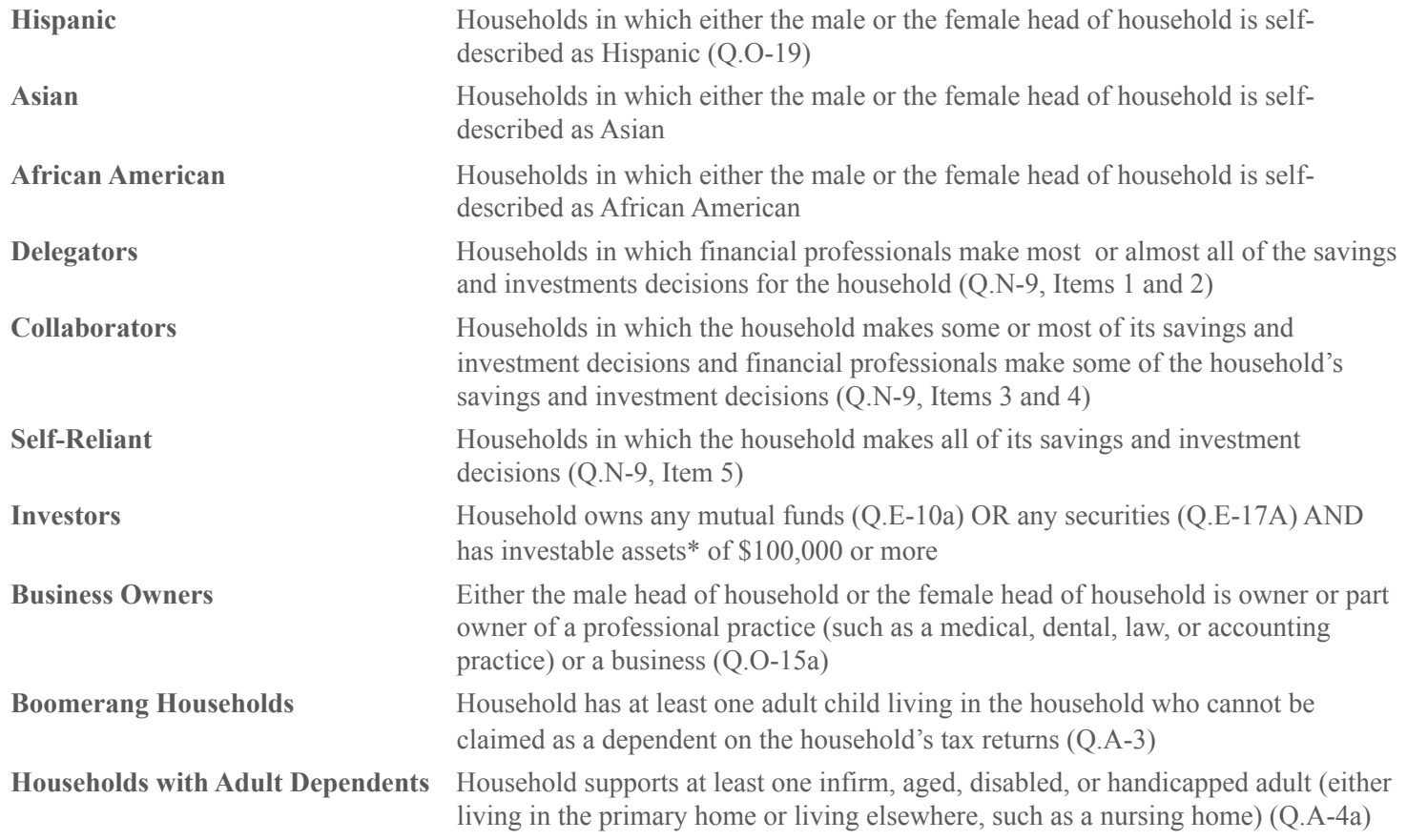

# **SWITCH VARIABLES** (continued)

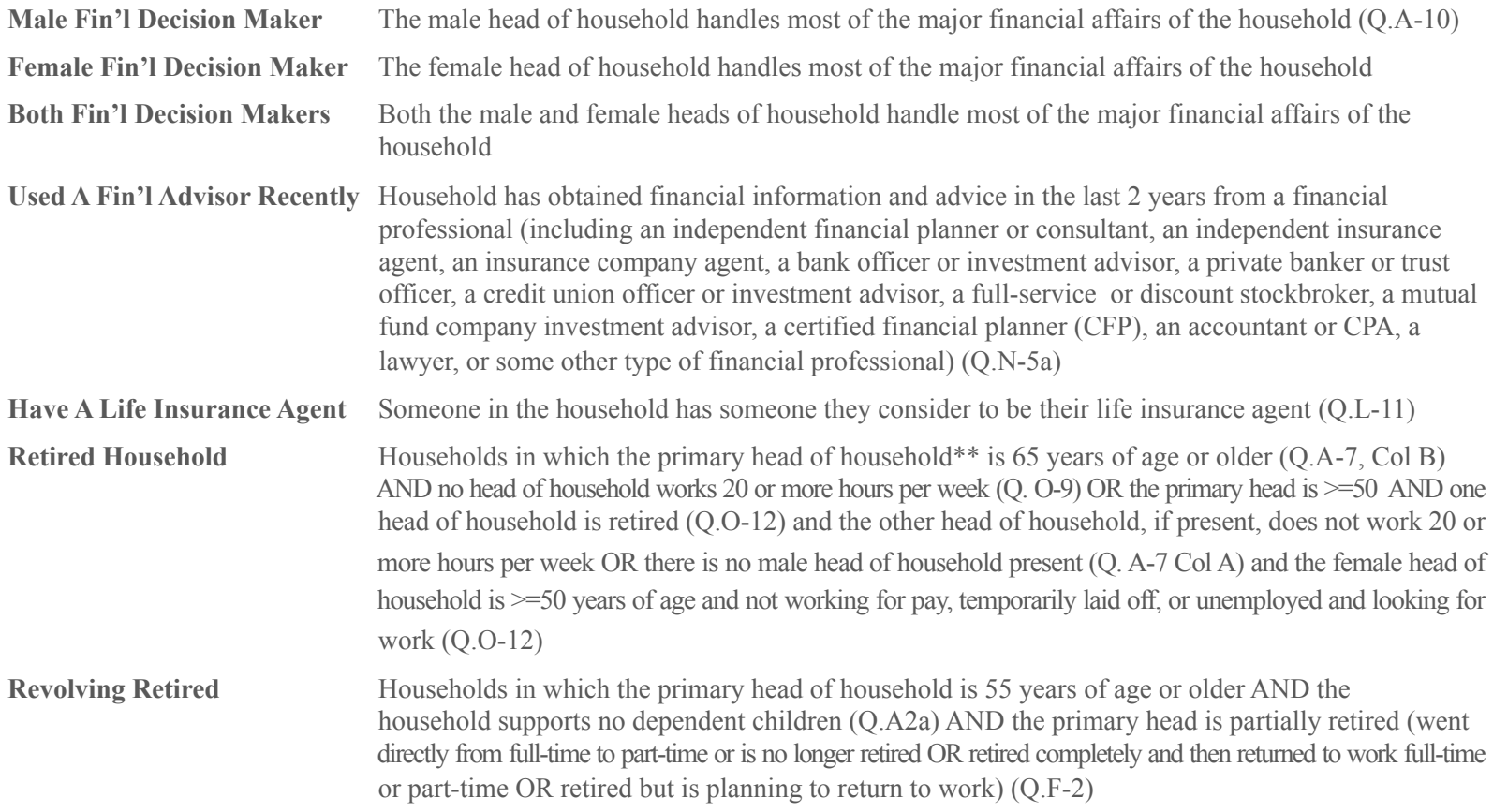

## **SWITCH VARIABLES** (completed)

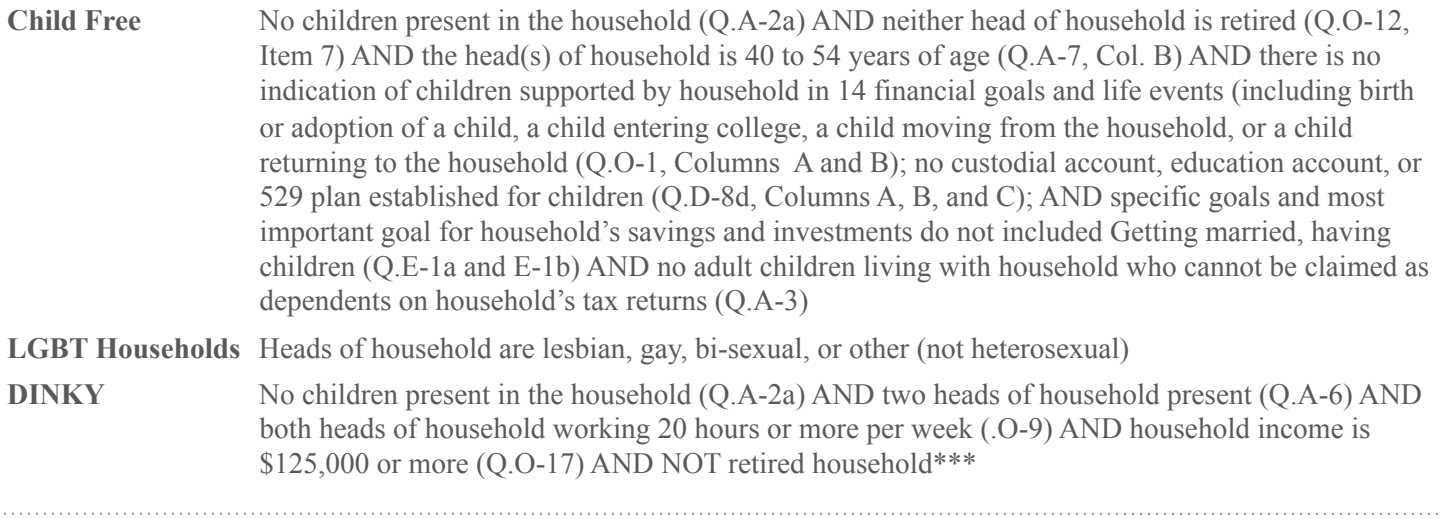

\* Investable assets include balances in checking and savings accounts, value of CDs, U.S. Savings Bonds, MMDAs, MMMFs, stock/bond MFs, publicly traded and non-traded stock, ETFs, closed-end funds, hedge funds, corporate and municipal bonds, REITs, unit investment trusts, zero coupon bonds, CMOs, and treasury securities, and balances in custodial accounts, education savings accounts, IRA and SEP accounts, individual annuities, and Keogh accounts, and cash value of life insurance (Net\_4: ASSETS\_1 through ASSETS\_17, ASSETS\_19 through ASSETS\_29,ASSETS\_31, and ASSETS\_29)

\*\* The primary head of household is defined as the head of household with the greater contribution to household income (Q. O-18)

\*\*\* Retired household are households in which the age of the primary head is >=65 AND no head of household works 20 or more hours per week (Q. O-9) OR the age of primary head is >=50 AND one head of household is retired

(Q.O-12) AND the other head of household, if present, does not work 20 or more hours per week OR No male head of household is present (Q. A-7 Col A) AND the female head of household is  $\geq$ =50 years of age AND NOT working for pay, temporarily laid off, or unemployed and looking for work. (RETIRED)

For questions and help, please contact M–F 8:30 am to 5:30 p.m., Eastern Kathryn Spring +1 804 272 0270 kspring@sbi-i.com

To report error messages: support@redcentresoftware.com

> **Consumer Financial Decisions**  Strategic Business Insights PO Box 2410 Princeton, New Jersey 08543 cfd@sbi-i.com